# **brother.**

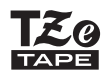

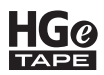

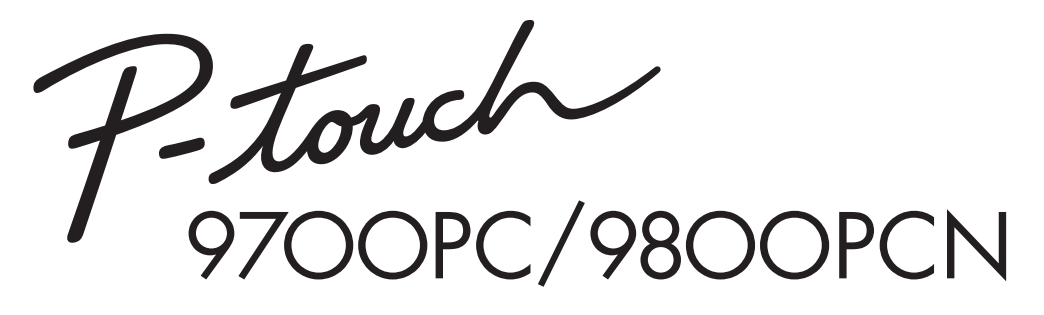

# *Manual de utilizare*

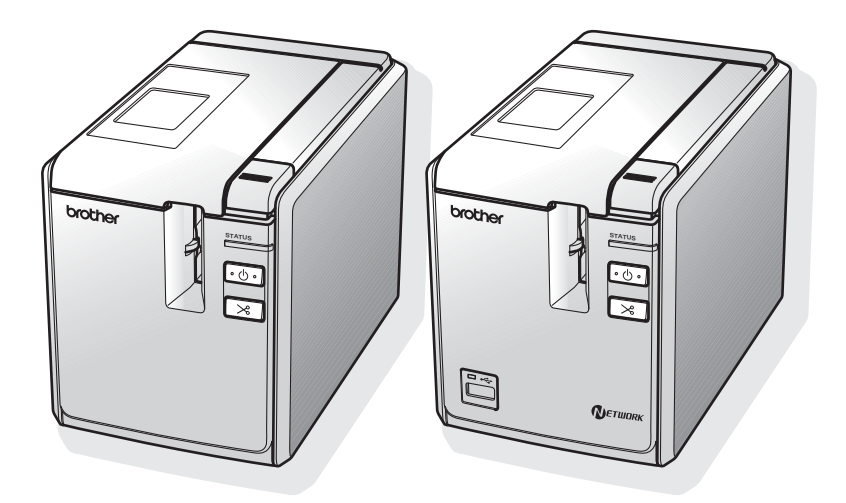

Dacă întâmpinaţi probleme cu produsul, vizitaţi pagina noastră web: **http://solutions.brother.com/**

# **Introducere**

Vă mulţumim că aţi achiziţionat imprimanta PT-9700PC/PT-9800PCN.

PT-9700PC/PT-9800PCN (denumită în continuare "imprimanta") este o imprimantă pentru etichete care vă permite să imprimați cu usurință etichete personalizate după ce o conectați la un calculator. De asemenea, cu un cititor de coduri de bare conectat la imprimantă, etichetele și codurile de bare pot fi imprimate cu usurintă prin scanarea codurilor de bare.

Acest manual contine diferite măsuri de siguranță și proceduri de bază pentru utilizarea acestei imprimante. Citiți cu atenție acest manual înainte de a începe și păstrați-l la îndemână pentru referinte viitoare.

Noi, BROTHER INDUSTRIES, LTD.

15-1, Naeshiro-cho, Mizuho-ku, Nagoya, 467-8561, Japonia

declarăm că acest produs și adaptorul de c.a. respectă cerintele esențiale ale tuturor directivelor şi regulamentelor relevante aplicabile în Comunitatea Europeană. Declaratia de conformitate (DoC) poate fi descărcată de pe site-ul nostru web. Vizitati http://solutions.brother.com

- $\rightarrow$  selectați regiunea (de ex. Europe)
- $\rightarrow$  selectati tara
- $\rightarrow$  selectati modelul
- $\rightarrow$  selectați "Manuale"
- → selectati Declaratia de conformitate (\* selectati limba când vi se cere).

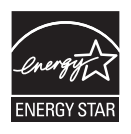

#### **Declaraţia internaţională de conformitate ENERGY STAR®**

Scopul programului international ENERGY STAR<sup>®</sup> este de a promova dezvoltarea şi popularizarea echipamentului de birou eficient din punct de vedere energetic. În calitate de partener ENERGY STAR®, Brother Industries, Ltd. a stabilit că acest produs respectă liniile directoare ENERGY STAR<sup>®</sup> pentru eficienta energetică.

#### **Notificare de compilaţie şi publicare**

Sub supravegherea Brother Industries, Ltd., acest manual a fost compilat şi publicat, acoperind cele mai recente descrieri și specificații ale produsului.

Continutul acestui manual și specificatiile acestui produs sunt supuse modificărilor fără notificare.

Dacă vor fi publicate versiuni noi ale software-ului pentru PT-9700PC/9800PCN, este posibil ca acest manual să nu reflecte caracteristicile actualizate. Prin urmare, puteți constata că software-ul și conținutul acestui manual diferă.

Brother își rezervă dreptul de a efectua modificări, fără notificare prealabilă, ale specificatiilor și materialelor continute în acest document și nu poate fi făcută răspunzătoare pentru niciun fel de daune (inclusiv rezultate pe cale de consecintă) cauzate de încrederea în materialele prezentate, inclusiv, dar fără a se limita la, erorile tipografice şi alte erori aferente procesului de publicare.

Imaginile de ecran ale acestui manual pot diferi în functie de sistemul de operare sau de imprimanta dvs.

© 2013 Brother Industries, Ltd.

#### **Mărci înregistrate şi drepturi de autor**

Logo-ul Brother este marcă înregistrată a Brother Industries, Ltd.

Brother este marcă înregistrată a Brother Industries, Ltd.

© 2013 Brother Industries, Ltd. Toate drepturile rezervate.

Microsoft, Windows Vista, Windows Server şi Windows sunt mărci înregistrate ale Microsoft Corporation în Statele Unite și alte țări.

Apple, Macintosh și Mac OS sunt mărci înregistrate ale Apple Inc., în Statele Unite și alte țări.

QR Code este marcă înregistrată a DENSO WAVE INCORPORATED în JAPONIA și în alte tări. QR Code Generating Program © 2008 DENSO WAVE INCORPORATED.

BarStar Pro Encode Library (DataMatrix, MaxiCode, PDF417, RSS) © 2007 AINIX Corporation. Toate drepturile rezervate.

Denumirile altor software-uri sau produse utilizate în prezentul document sunt mărci sau mărci înregistrate ale companiilor respective care le-au dezvoltat.

Fiecare companie care are un software mentionat în acest manual are o Conventie de Licentă Software specifică programelor sale brevetate.

Toate denumirile comerciale şi numele de companii care apar pe produsele Brother, documentele asociate şi orice alte materiale sunt mărci comerciale sau mărci comerciale înregistrate ale respectivelor companii.

## <span id="page-3-0"></span>**Măsuri de siguranţă**

Pentru a preveni rănirile și deteriorările, sunt explicate observații importante cu ajutorul diferitelor simboluri.

Simbolurile și semnificațiilor acestora sunt următoarele:

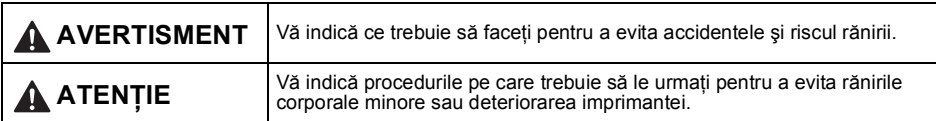

Simbolurile utilizate în acest manual sunt următoarele:

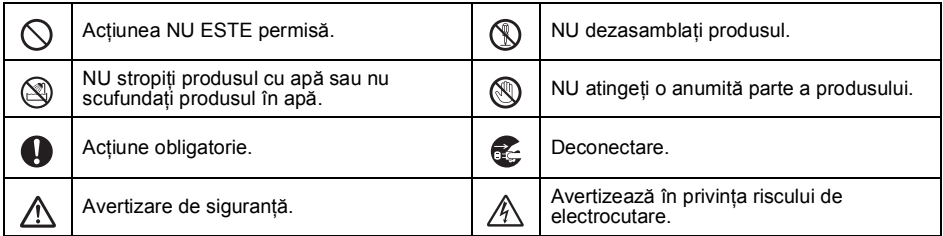

# **A** AVERTISMENT

#### **Adaptor AC**

Urmati aceste directive pentru a evita incendiile, deteriorarea, socurile electrice, defectarea sau riscul rănirii.

Utilizati numai adaptorul AC (AD9100ES), Nu utilizati adaptorul AC în locuri cu umiditate a cablul adaptorului, cablul de alimentare şi ridicată precum băile. cablul USB destinate exclusiv imprimantei dvs. Nu utilizati un cablu pentru adaptor sau de Nerespectarea acestei instructiuni poate cauza alimentare deteriorat. accidente sau deteriorări. Brother nu își asumă nicio responsabilitate pentru accidentele sau Nu supraîncărcati priza de alimentare. deteriorările cauzate de neutilizarea adaptorului AC (AD9100ES), cablului adaptorului, cablului de alimentare şi cablului USB specificate. Nu asezati obiecte grele pe cablul adaptorului/ cablul de alimentare sau pe fişa de alimentare Nu conectaţi adaptorul AC (AD9100ES), cablul  $\infty$ si nu deteriorati sau nu modificati aceste adaptorului, cablul de alimentare şi cablul USB componente. Nu îndoiti sau nu trageti fortat incluse la alte produse. aceste cabluri. Deconectaţi imediat cablul de alimentare şi **opriți utilizarea imprimantei în timpul unei furtuni**<br>
opriți utilizarea imprimantei în timpul unei furtuni Nu scăpati, nu loviti sau nu deteriorati în alt mod adaptorul AC. cu descărcări electrice. Există riscul electrocutării de la un fulger. Asigurati-vă că fisa este introdusă complet în priza de alimentare. Nu folosiți o priză slăbită. Nu atingeţi adaptorul AC sau fişa de alimentare cu mâinile ude.

# **A** AVERTISMENT

#### **Imprimantă**

Urmaţi aceste directive pentru a evita incendiile, deteriorarea, şocurile electrice şi/sau riscul rănirii.

 $\otimes$ 

 $\circledR$ 

 $\varnothing$ 

Nu permiteți imprimantei să se ude în nici un fel.

Nu atingeti cu părți metalice capul de imprimare. Capul de imprimare se încălzeşte foarte tare în timpul utilizării și rămâne foarte cald imediat după utilizare. Nu îl atingeti direct cu mâinile.

Capul de imprimare

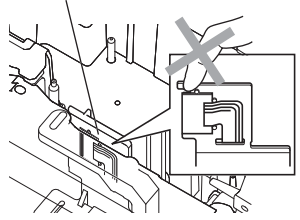

Nu utilizaţi imprimanta cu un obiect străin în interiorul acesteia. Dacă apa, o substanță metalică sau orice corp străin pătrunde în imprimantă, deconectați adaptorul AC si contactati magazinul de la care a fost achizitionată imprimanta sau centrul dvs. local de service autorizat.

Nu atingeti lama de tăiere a unității.

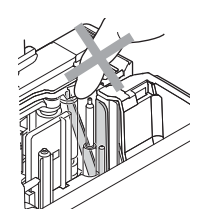

Nu dezasamblaţi imprimanta. Pentru inspecţia, reglarea și repararea imprimantei, contactați magazinul de la care a fost achizitionată imprimanta sau centrul dvs. local de service autorizat.

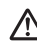

Pentru ambalarea imprimantei dvs. sunt  $\langle \cdot \rangle$  utilizate pungi de plastic. Pentru a evita pericolul de sufocare, nu păstrati aceste pungi la îndemâna bebeluşilor şi a copiilor.

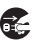

Deconectati imediat adaptorul AC si opriti utilizarea atunci când observați un miros. căldură, decolorare, deformare anormale sau orice situatie neobișnuită în timpul utilizării sau depozitării.

Pentru a preveni deteriorarea, nu scăpați sau nu loviti imprimanta.

Nu aplicati presiune excesivă asupra unității

# **A** ATENTIE

#### **Cutter-ul de bandă**

Urmaţi aceste directive pentru a evita rănirile corporale minore şi deteriorarea imprimantei.

Nu deschideti capacul compartimentului benzii atunci când operați asupra unității cutter-ului.

#### **Adaptor AC**

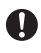

Dacă intenţionaţi să nu utilizaţi imprimanta pentru o perioadă mai îndelungată de timp, deconectaţi adaptorul AC de la priza electrică.

cutter-ului.

Ţineţi întotdeauna de fişă atunci când deconectati cablul de alimentare de la priza electrică.

#### **Imprimantă**

Urmaţi aceste directive pentru a evita rănirile corporale minore şi deteriorarea imprimantei.

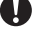

Asezati imprimanta pe o suprafată plană

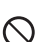

şi stabilă, precum un birou.

Nu lăsati imprimanta la îndemâna copiilor cu capacul compartimentului benzii deschis.

Nu așezați obiecte grele pe imprimantă.

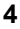

#### <span id="page-5-0"></span>**Măsuri generale de precauţie**

- Imprimanta poate functiona necorespunzător dacă este lăsată în apropierea unui televizor, a unui aparat radio etc. Nu utilizați imprimanta în apropierea dispozitivelor care generează interferențe electromagnetice.
- Nu utilizati imprimanta în niciun caz sau în niciun scop care nu este descris în acest manual. Aceasta poate cauza accidente sau deteriorarea imprimantei.
- Nu introduceţi obiecte străine în fanta de ieşire a etichetei, mufa adaptorului AC, portul USB, portul serial sau portul LAN (numai la PT-9800PCN) etc.
- Nu atingeti cu degetele capul de imprimare. Utilizați caseta optională de curătare a capului de imprimare (TZe-CL6), funcția de auto-curătare a imprimantei sau un servețel moale (de ex. un bețișor cu vată) la curătarea capului de imprimare ( $\rightarrow$  [P. 42\).](#page-42-0)
- Nu curățați imprimanta cu alcool sau alți solvenți organici. Utilizați numai o lavetă moale și uscată.
- Nu asezați imprimanta în lumina solară directă sau în ploaie, lângă surse de căldură sau aparate de uz casnic încălzite, în nicio locație expusă la temperaturi extrem de ridicate sau scăzute (de exemplu, pe bordul sau partea din spate a autovehiculului dvs.), în locaţii cu umiditate ridicată sau praf. Interval de temperatură de functionare standard:  $10 - 35$  °C.
- Nu lăsati obiecte din cauciuc sau vinil pe imprimantă pentru un timp îndelungat, altfel aceasta se poate păta.
- $\bullet$  În functie de conditiile de mediu si de setările aplicate, anumite caractere sau simboluri pot fi citite cu dificultate.
- Folositi benzi Brother TZe sau HGe cu această imprimantă.
- Nu trageţi de banda din casetă sau nu aplicaţi presiune pe aceasta. În caz contrar, caseta de bandă sau imprimanta se poate deteriora.
- Nu încercaţi să imprimaţi etichete folosind o casetă de bandă goală sau fără o casetă de bandă instalată în imprimantă. În caz contrar, capul de imprimare se va deteriora.
- Nu încercaţi să tăiaţi banda în timpul imprimării sau alimentării întrucât prin aceasta se deteriorează banda.
- Aveţi grijă să nu zgâriaţi CD-ul. Nu aşezaţi CD-ul într-o locaţie expusă la temperaturi ridicate sau scăzute. Nu așezati obiecte grele pe CD sau nu îl îndoiti.
- Software-ul de pe CD este destinat utilizării cu imprimanta și poate fi instalat pe mai multe calculatoare.
- Vă recomandăm cu insistenţă să citiţi cu atenţie acest Manual de utilizare înainte de a folosi imprimanta și apoi să-l păstrați la îndemână pentru referinte viitoare.
- În functie de locatie, material și conditiile de mediu, este posibil ca eticheta să se dezlipească sau să nu mai poată fi înlăturată, culoarea etichetei se poate schimba sau se poate transfera pe alte obiecte. Înainte de a aplica eticheta, verificati conditiile de mediu și materialul.
- Nu expuneţi casetele de bandă la lumina directă a soarelui, temperaturi ridicate, umiditate ridicată sau praf. Depozitați casetele de bandă în locuri răcoroase și întunecate. Utilizați casetele de bandă imediat după deschiderea ambalajului acestora.
- Marcajele efectuate cu o cerneală pe bază de ulei sau pe bază de apă pot fi vizibile printr-o etichetă lipită pe acestea. Pentru a ascunde marcajele, utilizaţi două etichete lipite una peste cealaltă sau o etichetă de culoare închisă.
- Retineti faptul că Brother Co., Ltd. nu își asumă responsabilitatea pentru orice deteriorări etc. rezultate ca urmare a nerespectării acestor măsuri de siguranţă.

# **Cuprins**

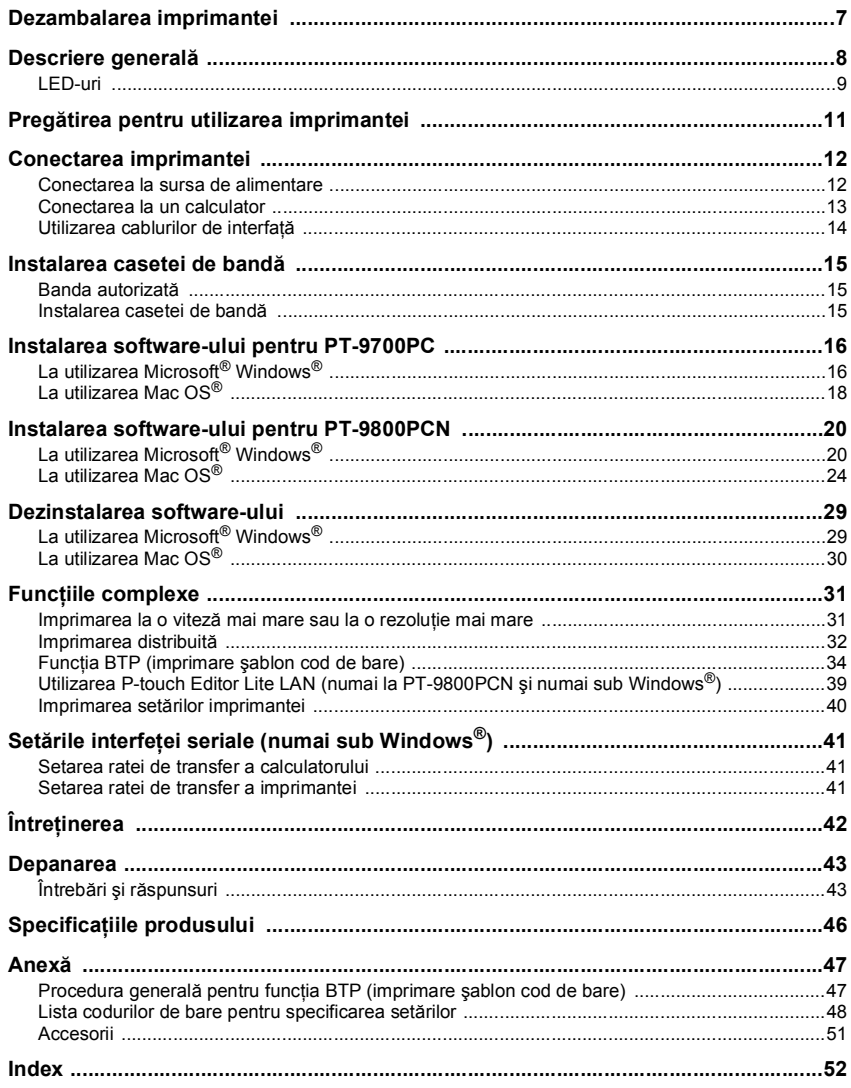

# <span id="page-7-3"></span><span id="page-7-0"></span>**Dezambalarea imprimantei**

Deschideți cutia și confirmați faptul că sunt incluse următoarele componente. Dacă o componentă lipseste sau este deteriorată, contactati distribuitorul dvs. Brother sau serviciul clienti Brother.

<span id="page-7-7"></span><span id="page-7-6"></span><span id="page-7-5"></span><span id="page-7-4"></span><span id="page-7-2"></span><span id="page-7-1"></span>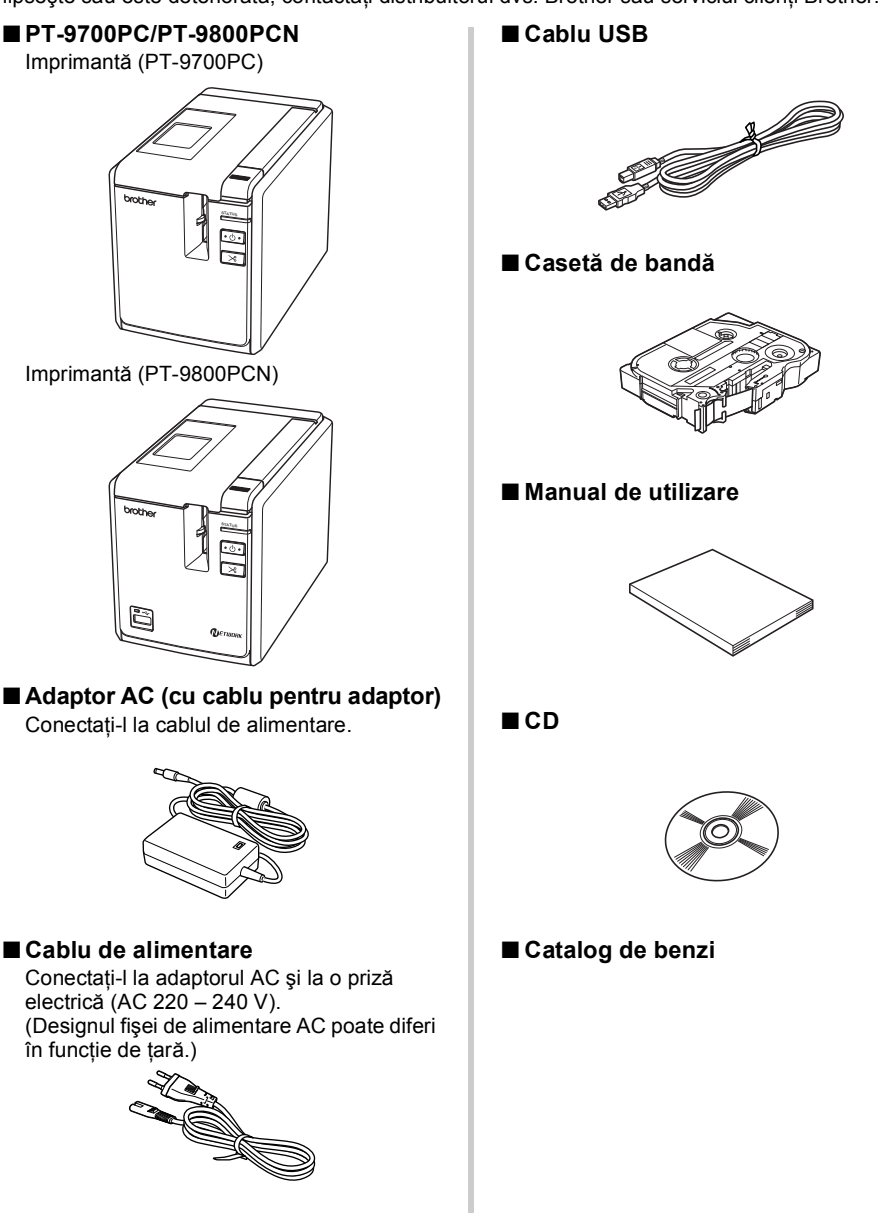

# <span id="page-8-0"></span>**Descriere generală**

#### ■ **PT-9700PC**

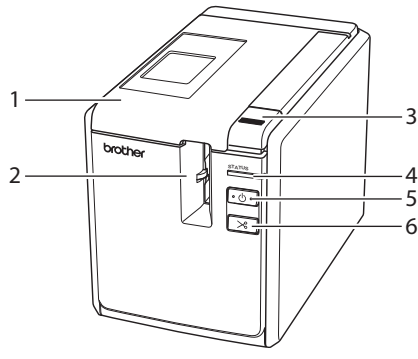

■ **PT-9800PCN**

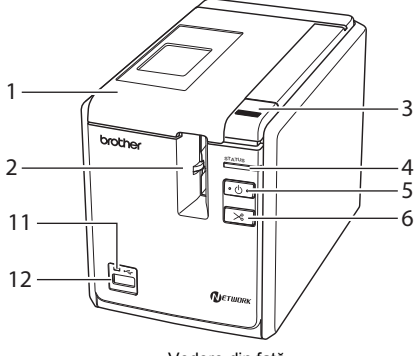

- <span id="page-8-6"></span><span id="page-8-5"></span>1. Capac compartiment bandă
- <span id="page-8-3"></span>2. Ieşire etichetă
- <span id="page-8-8"></span>3. Buton de eliberare a capacului
- <span id="page-8-2"></span>4. LED de Stare (Status)
- <span id="page-8-1"></span>5. Buton de alimentare (inclusiv LED)
- <span id="page-8-4"></span>6. Buton Alimentare/Tăiere
- <span id="page-8-9"></span>7. Buton principal de alimentare
- 8. Mufă pentru adaptorul AC

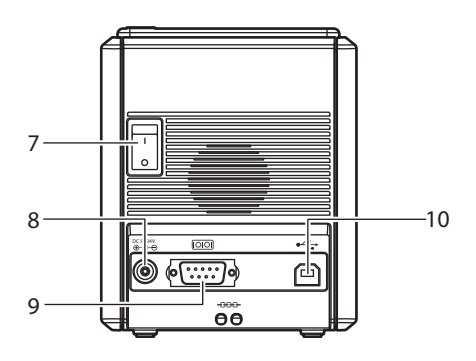

Vedere din față

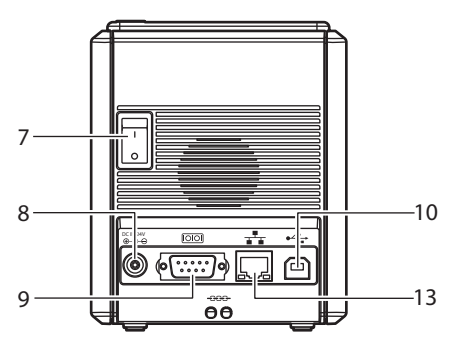

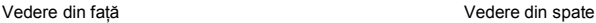

- <span id="page-8-12"></span><span id="page-8-11"></span>9. Port serial (RS-232C)
- 10. Port USB
- 11. Bec cu LED-uri pe interfaţa directă USB (numai la PT-9800PCN)
- <span id="page-8-7"></span>12. Interfaţă directă USB pentru conectarea unui cititor de coduri de bare (numai la PT-9800PCN)
- <span id="page-8-10"></span>13. Port LAN (reţea pe cablu Ethernet 10/100BASE-TX) (numai la PT-9800PCN)

#### **Observaţie**

● În cazul în care capacul compartimentului benzii este lăsat deschis, pe capul de imprimare se va depune praf. Închideţi întotdeauna capacul.

# <span id="page-9-0"></span>**LED-uri**

<span id="page-9-1"></span>ř.

Starea imprimantei indicată de LED-urile de pe imprimantă sau de pe interfaţa directă USB (numai la PT-9800PCN).

#### ■ **LED-urile de pe imprimantă**

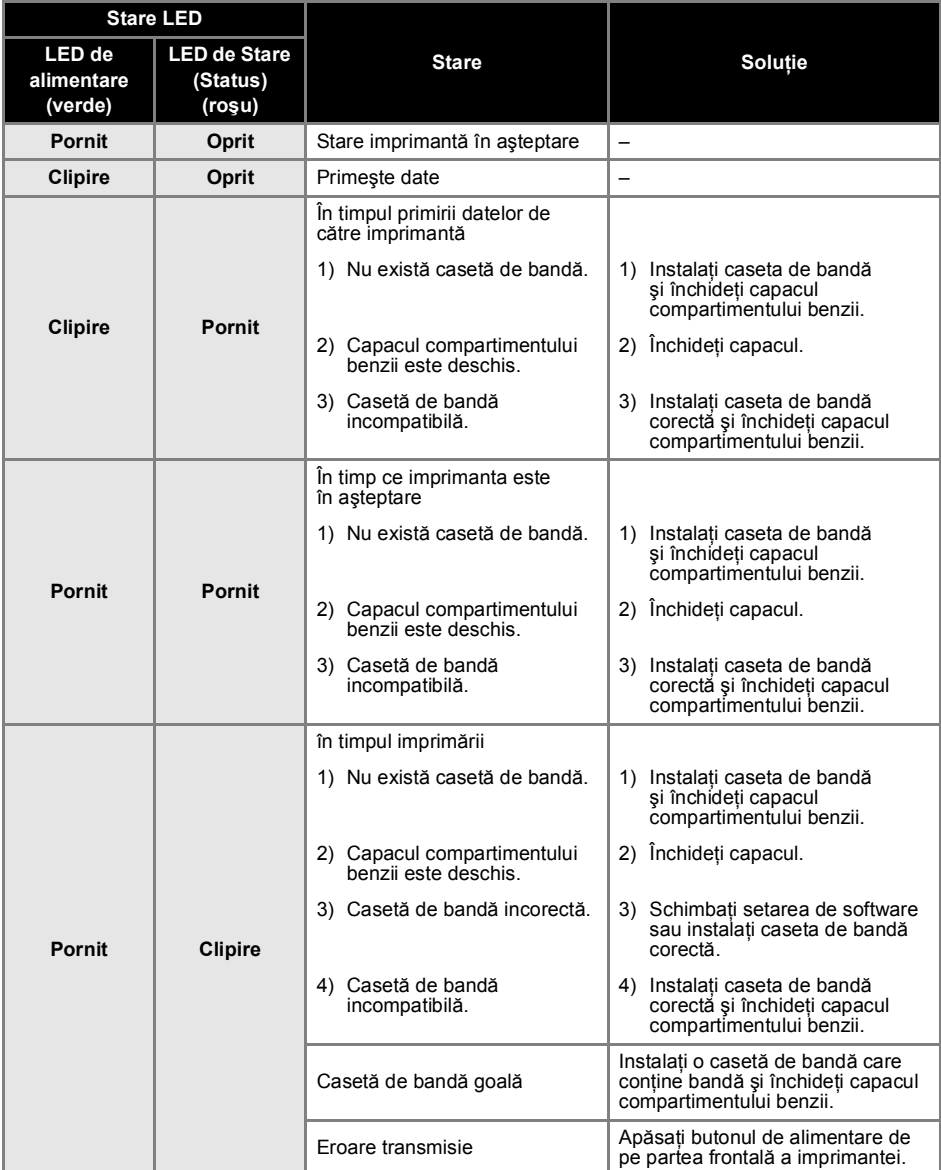

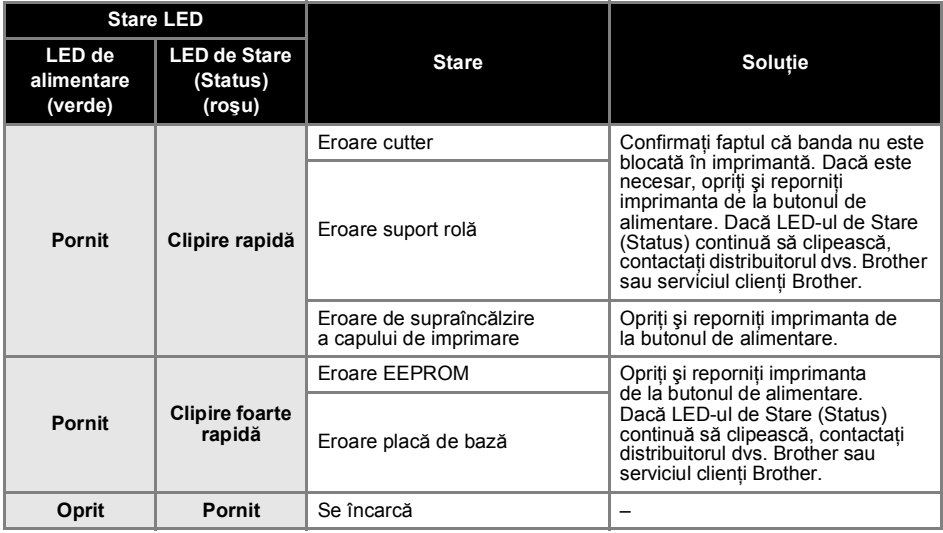

# ■ **LED-ul de pe interfaţa directă USB (numai la PT-9800PCN)**

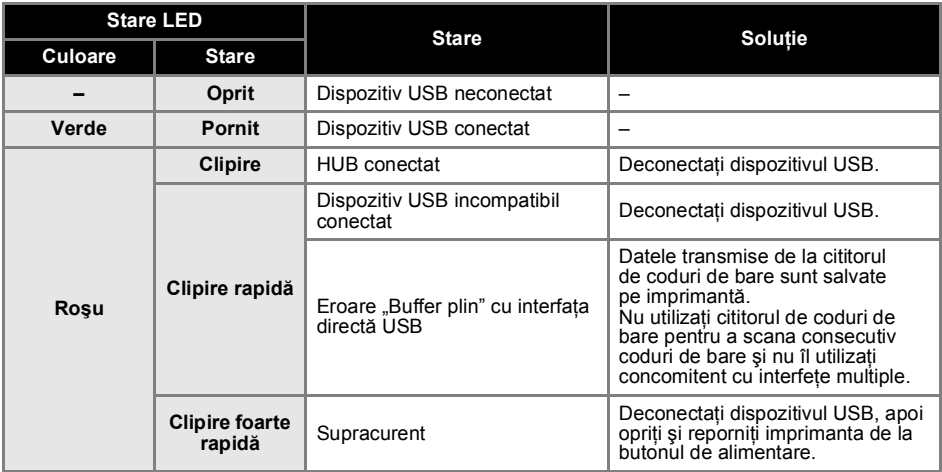

# <span id="page-11-0"></span>**Pregătirea pentru utilizarea imprimantei**

Înainte de a crea etichete cu ajutorul imprimantei sunt necesare următoarele pregătiri.

#### **Observaţie**

● Pregătirile pentru conectare diferă în functie de sistemul de operare care rulează pe calculator. Ele variază și în funcție de tipul de conexiune, USB, serială sau de rețea (numai la PT-9800 PCN). utilizat. Pentru detalii privind conectarea imprimantei la calculatorul dvs., consultati "Conectarea la [un calculator" \(](#page-13-0) $\rightarrow$  P. 13).

#### **Conectarea imprimantei**

Conectaţi imprimanta la sursa de alimentare şi la calculator, apoi instalati o casetă de bandă. Pentru detalii, consultati ["Conectarea imprimantei" \(](#page-12-0)→ P. 12) și "Instalarea casetei [de band](#page-15-0)ă"  $(\rightarrow P. 15)$ .

#### **Instalarea software-ului**

Trebuie să instalați driverul imprimantei pentru a o putea utiliza împreună cu calculatorul. Trebuie să instalati si software-ul de design pentru etichete P-touch Editor. Pentru detalii privind instalarea acestui software, consultati ["Instalarea software-ului pentru PT-9700PC" \(](#page-16-0)→ P. 16) sau ["Instalarea software-ului pentru PT-9800PCN" \(](#page-20-0)→ P. 20).

#### **Crearea etichetelor**

După configurarea imprimantei puteți începe să creați etichete. Pentru detalii privind modul de design şi de creare a etichetelor consultați "Ghidul utilizatorului de software" (PDF). Pentru explicatii detaliate ale optiunilor puteţi consulta şi meniul P-touch Editor Help pe care îl găsiţi în software.

# <span id="page-12-0"></span>**Conectarea imprimantei**

Conectaţi imprimanta la sursa de alimentare şi la calculator.

#### <span id="page-12-6"></span><span id="page-12-1"></span>**Conectarea la sursa de alimentare**

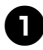

<span id="page-12-2"></span><sup>1</sup> **Conectaţi cablul de alimentare inclus la adaptorul AC.**

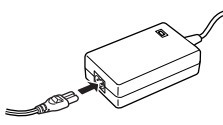

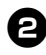

<sup>2</sup> **Introduceţi conectorul adaptorului AC în mufa adaptorului AC de pe spatele imprimantei.**

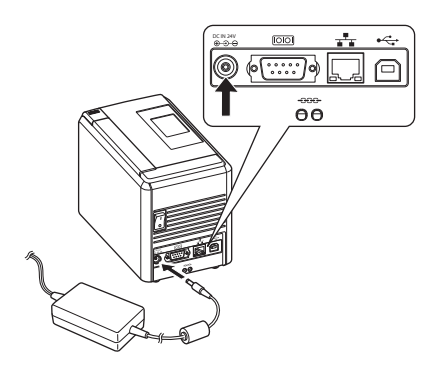

<span id="page-12-5"></span>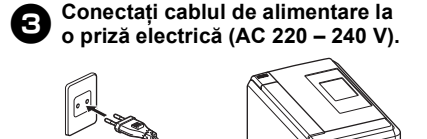

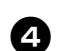

<sup>4</sup> **Pornirea imprimantei** Porniţi imprimanta de la întrerupătorul principal de alimentare de pe spatele imprimantei, apoi apăsați butonul de alimentare de pe partea frontală a imprimantei.

DC IN 24V

#### **Oprirea imprimantei**

Mentineti apăsat butonul de alimentare de pe partea frontală a imprimantei până când imprimanta se oprește, apoi opriti imprimanta de la întrerupătorul principal de alimentare de pe spatele acesteia.

<span id="page-12-4"></span>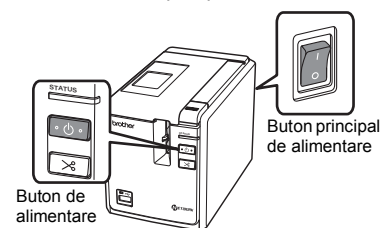

#### <span id="page-12-3"></span>**Observaţie**

- Deconectaţi întotdeauna mai întâi alimentarea cu ajutorul butonului de alimentare de pe partea frontală a imprimantei înainte de a îndepărta adaptorul AC sau de a acționa întrerupătorul principal de alimentare.
- După utilizarea imprimantei, deconectaţi cablul de la alimentare de la priza electrică şi adaptorul AC de la imprimantă şi depozitaţi-le pentru utilizare ulterioară.
- La îndepărtarea adaptorului AC trageți întotdeauna de fişă. Nu trageţi de adaptorul AC sau de cablul de alimentare. Firele din cablu se pot rupe.
- Nu utilizaţi un alt adaptor AC decât cel care însoţeşte imprimanta. Nerespectarea acestei instrucţiuni poate cauza accidente.

#### **Conectarea la un calculator**

<span id="page-13-1"></span><span id="page-13-0"></span>ń

**Contract** 

Conectaţi imprimanta la calculator cu ajutorul cablurilor de interfaţă. Cablurile de interfaţă utilizate pentru conectarea la un port USB, serial (RS-232C) şi LAN (reţea pe cablu Ethernet 10/100BASE-TX) sunt diferite.

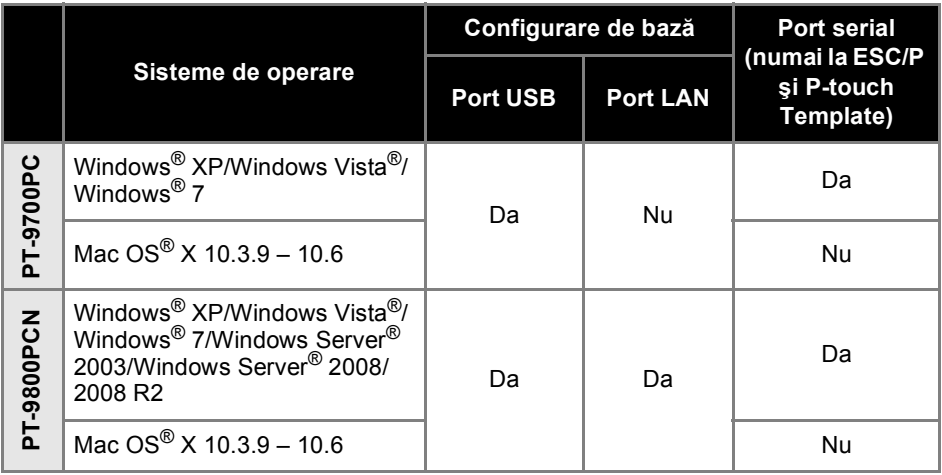

#### <span id="page-14-4"></span><span id="page-14-0"></span>**Utilizarea cablurilor de interfaţă**

Cablurile serial (RS-232C) și de rețea (Ethernet) nu sunt accesorii standard. Utilizați cablul adecvat tipului de interfată.

#### **Observaţie**

- Pentru interfata USB trebuie utilizat cablul USB inclus, pentru a asigura respectarea limitelor pentru EMC.
- Pentru interfetele serială și de rețea trebuie utilizat câte un cablu de interfață ecranat, pentru a asigura respectarea limitelor pentru EMC.
- Modificările care nu sunt aprobate în mod expres de Brother Industries, Ltd. pot afecta performanta şi calitatea imprimării, iar paguba poate să nu mai intre sub incidenţa garanţiei limitate.

#### <span id="page-14-3"></span>■ Cablu USB

<span id="page-14-2"></span>Utilizati cablul de interfată inclus.

#### ■ Cablu serial (RS-232C) (numai sub Windows<sup>®</sup>)

Alocarea pinilor pentru cablurile seriale (cabluri RS-232C) care pot fi utilizate cu această imprimantă este indicată în tabelul de mai jos. Puteți achizitiona cablurile de la un magazin de electronice. Nu utilizati un cablu serial mai lung de 1,8 m.

(D-Sub mamă, șurub autoblocant de #4-40 (UNC))

Pe partea imprimantei Brother (Persident Departea calculatorului per partea calculatorului Pe<br>Co-Sub mamă, surub autoblocant de #4-40 (UNC)

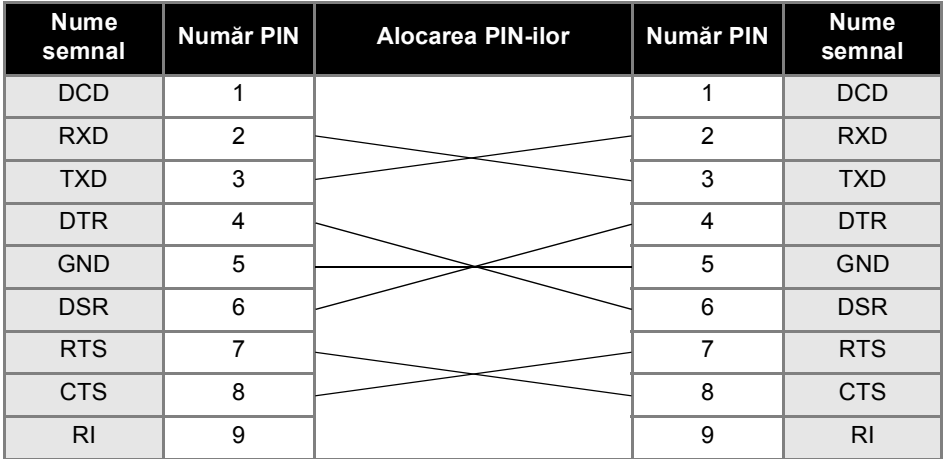

#### **Observaţie**

- Partea de conector serial RS-232C a acestui echipament nu este o Sursă de alimentare limitată.
- Pentru detalii privind setările interfeței seriale, consultați "Setările interfeței seriale (numai sub [Windows](#page-41-3)<sup>®</sup>)" ( $\rightarrow$  P. 41).

#### <span id="page-14-1"></span>■ Cablu de rețea (numai la PT-9800PCN)

Utilizati un cablu torsadat direct de Categoria 5 (sau mai mare) pentru Fast Ethernet retea 10BASE-T sau 100BASE-TX.

#### **Observaţie**

● Conectati acest produs la o conexiune LAN care nu este supusă supratensiunilor.

# <span id="page-15-3"></span><span id="page-15-0"></span>**Instalarea casetei de bandă**

Această secțiune prezintă tipurile de benzi care pot fi utilizate cu imprimanta și explică procedurile de instalare a casetelor de bandă.

#### <span id="page-15-1"></span>**Banda autorizată**

Tipurile de benzi care pot fi utilizate cu imprimanta sunt enumerate mai jos. pentru detalii privind benzile, consultati ["Accesorii" \(](#page-51-1) $\rightarrow$  P. 51).

#### <span id="page-15-5"></span>■ **Benzi TZe**

- Bandă standard laminată
- Bandă standard nelaminată
- Bandă adezivă rezistentă laminată
- Bandă ID flexibilă laminată
- Bandă de material care poate fi călcată nelaminată
- □ Bandă de siguranță laminată
- <span id="page-15-4"></span>Bandă şablon - nelaminată

#### ■ **Benzi HGe**

Benzile HGe permit trei combinatii posibile de viteză și rezoluții de imprimare mai mari. Pentru detalii privind imprimarea de mare viteză, consultați ["Imprimarea la o vitez](#page-31-1)ă mai [mare sau la o rezolu](#page-31-1)tie mai mare" ( $\rightarrow$  P. 31).

## <span id="page-15-7"></span><span id="page-15-2"></span>**Instalarea casetei de bandă**

Această sectiune explică procedura de instalare a casetei de bandă.

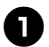

<span id="page-15-6"></span><sup>1</sup> **Mentineti apasat butonul de alimentare de pe partea frontala a imprimantei pâna când becul de alimentare se stinge.**

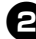

<sup>2</sup> **Apăsaţi butonul de eliberare a capacului şi deschideţi capacul compartimentului benzii.**

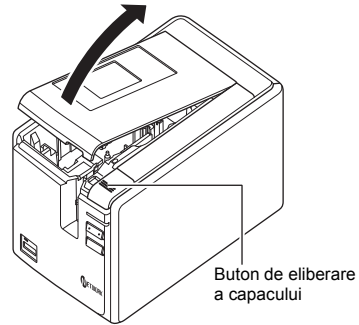

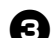

#### <sup>3</sup> **Instalaţi caseta de bandă.**

Verificaţi încărcarea corectă a capătului benzii sub ghidajul pentru bandă. Capătul benzii

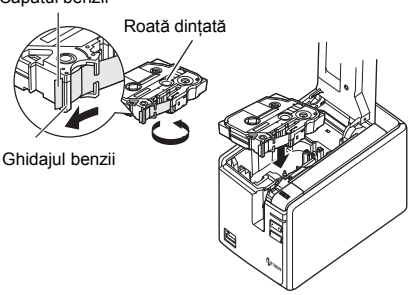

• Dacă banda cu cerneală este slăbită, utilizati degetul pentru a derula rotita dinţată în sensul indicat de săgeata de pe casetă.

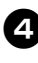

<sup>4</sup> **Închideţi capacul compartimentului benzii şi apăsaţi butonul de alimentare de pe partea frontală a imprimantei.**

<sup>5</sup> **Apăsaţi butonul Alimentare/Tăiere pentru a elimina jocul benzii.**

#### **Observaţie**

● Puteţi îndepărta caseta de bandă numai când ansamblul rolei imprimantei a fost eliberat. Acesta va fi eliberat automat dacă apăsați butonul de alimentare de pe partea frontală a imprimantei sau dacă nu se efectuează operații suplimentare în interval de 10 minute după imprimarea unei etichete.

# <span id="page-16-2"></span><span id="page-16-0"></span>**Instalarea software-ului pentru PT-9700PC**

Procedura de instalare a software-ului variază în funcție de SO-ul de pe calculator. Procedura de instalare poate fi modificată fără notificare.

Pentru utilizatorii de Microsoft® Windows®, consultați ["La utilizarea Microsoft® Windows®" \(](#page-16-1)→ P. 16). Pentru utilizatorii de Macintosh<sup>®</sup>, consultati ["La utilizarea Mac OS](#page-18-0)<sup>®</sup>" (→ P. 18).

#### **Observaţie**

- Dacă veți utiliza modelele "PT-9700PC", trebuie să instalați următoarele versiuni ale P-touch Editor sau b-PAC SDK pentru a evita aparitia problemelor de imprimare: [P-touch Editor] versiunea 5.0.101 sau mai recentă (inclusă pe CD). [b-PAC SDK] versiunea 3.0.010 sau mai recentă (descărcați de la Brother Solutions Center).
- Pentru detalii privind software-ul, consultati "Ghidul utilizatorului de software" (PDF).
- Puteți găsi "Ghidul utilizatorului de software" (PDF) făcând clic pe "Start" "Toate programele (Programe)" - "Brother P-touch" - "Manuals" - "PT-9700PC" - "Software User's Guide" (Ghidul utilizatorului de software).

## <span id="page-16-1"></span>**La utilizarea Microsoft® Windows®**

Această sectiune explică modalitatea de instalare a programului P-touch Editor 5.0, a driverului imprimantei şi a Ghidului utilizatorului de software (PDF).

#### **Observaţie**

- Nu conectati imprimanta la calculator până când vi se solicită aceasta.
- Trebuie să fiți conectat ca utilizator cu drepturi de administrator pentru a instala acest software.
- Opriţi imprimanta de la butonul de alimentare şi apoi de la întrerupătorul principal de alimentare.

Următorul exemplu este pentru Windows Vista®.

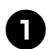

#### <sup>1</sup> **Porniţi calculatorul şi introduceţ<sup>i</sup> CD-ul în unitatea CD-ROM.**

#### **Observaţie**

● Dacă acesta nu porneşte în mod automat, deschideti fisierele de pe CD si faceti dublu clic pe "Setup.exe".

<sup>2</sup> **Faceţi clic pe [Standard Installation].** Elemente de instalare:

#### **Standard Installation**

P-touch Editor 5.0, driverul imprimantei şi Ghidul utilizatorului de software (PDF).

#### **Custom Installation**

P-touch Editor 5.0, driverul imprimantei şi Ghidul utilizatorului de software (PDF) pot fi instalate separat.

#### **Display User's Guide**

Ghidul utilizatorului de software (PDF) (este necesar un software de vizualizare a documentelor PDF).

**Adobe Reader Download**

Va fi afişat un link către pagina de descărcare pentru Adobe® Reader®.

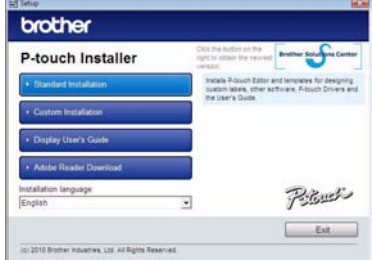

<sup>3</sup> **Citiţi acordul de licenţă <sup>ş</sup>i faceţi clic pe [Yes] dacă sunteţi de acord cu termenii şi condiţiile acestuia.** Urmati instructiunile de pe ecran.

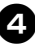

#### <sup>4</sup> **Bifaţi căsuţa din dreptul opţiunii Add-In programs you want to install şi faceţi clic pe [Next].**

Cu optiunea Add-In puteti utiliza cu usurință texte din respectivele aplicații în formatele noastre de etichete.

#### **Observaţie**

● Asiguraţi-vă că toate aplicaţiile Microsoft® Office sunt închise.

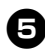

#### <sup>5</sup> **Selectaţi modelul dorit şi apoi faceţ<sup>i</sup> clic pe [OK].**

Urmati instructiunile de pe ecran pentru instalarea driverului.

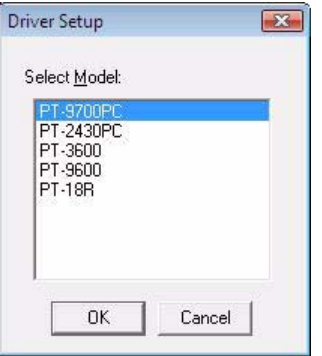

<sup>6</sup> **Când vi se solicită acest lucru, conectaţi imprimanta la calculator cu ajutorul cablului USB, apoi porniţi imprimanta.**

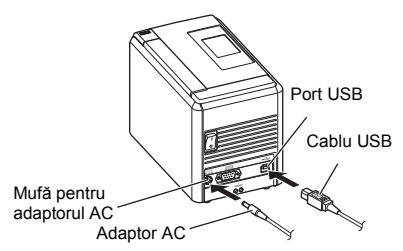

7**Odată ce imprimanta este detectată, driverul va fi instalat automat.**

8**Când vi se solicită să înregistraţ<sup>i</sup> imprimanta online, selectaţi o metodă de înregistrare şi faceţi clic pe [Next].** Dacă ați selectat opțiunea de înregistrare online a produsului, browserul dvs. de internet implicit va fi lansat într-o fereastră nouă. Urmaţi instrucţiunile pentru a înregistra imprimanta.

<sup>9</sup> **Când vi se solicită să descărcaţ<sup>i</sup> instrumentele opţionale, selectaţi-vă opţiunea şi faceţi clic pe [Next].**

- Dacă selectati "Yes, display the page", veti merge la pagina web Brother Solutions Center înainte de a finaliza instalarea (recomandat). Selectati regiunea (de ex. Europe). tara dvs., modelul şi "Downloads" pentru modelul dvs.
- Dacă selectați "No, do not display the page", veti continua instalarea.

#### **Observaţie**

● Pentru a descărca instrumentele optionale mai târziu, le puteți găsi pe această pagină web: http://solutions.brother.com/ Selectati regiunea (de ex. Europe), tara dys., modelul si "Downloads" pentru modelul dvs.

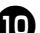

#### <sup>0</sup> **Faceţi clic pe [Finish].**

Instalarea software-ului este acum finalizată. Reporniți calculatorul dacă vi se solicită acest lucru.

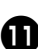

#### <sup>a</sup> **Porniţi software-ul.**

Faceti clic pe "Start" - "Toate programele (Programe)" - "Brother P-touch" -P-touch Editor 5.0" pentru a lansa P-touch Editor 5.0.

#### <span id="page-18-0"></span>**La utilizarea Mac OS®**

Această sectiune explică modalitatea de instalare a programului P-touch Editor 5.0 şi a driverului imprimantei.

#### **Observaţie**

- Nu conectati imprimanta la calculatorul dvs. Macintosh® înainte ca instalarea P-touch Editor 5.0 să se fi finalizat.
- Trebuie să fiți conectat ca utilizator cu drepturi de administrator pentru a instala acest software.
- Opriti imprimanta de la butonul de alimentare şi apoi de la întrerupătorul principal de alimentare.

Mai jos este prezentat un exemplu pentru  $MacOS<sup>®</sup> X 10.5.7$ 

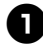

<sup>1</sup> **Porniţi Macintosh® <sup>ş</sup>i introduceţi CD-ul în unitatea CD-ROM.** Faceti dublu clic pe pictograma

"PT\_Series" (CD).

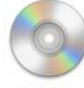

#### PT\_Series

<sup>2</sup> **Faceţi dublu clic pe "Brother PT-9700PC**  Driver.pkg" din directorul "Mac OS X". Se lansează programul de instalare a driverului. Urmati instructiunile de pe ecran.

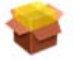

Brother PT-9700PC Driver.pkg

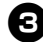

<sup>3</sup> **După finalizarea instalării şi afişarea ecranului prezentat mai jos, faceţi clic pe [Close].**

Instalarea driverului imprimantei este finalizată.

Instalati apoi P-touch Editor 5.0.

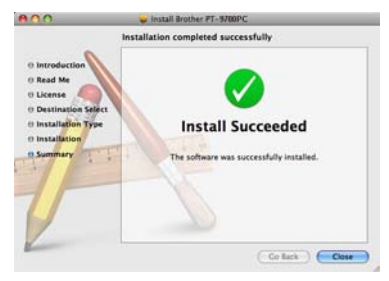

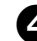

<sup>4</sup> **Faceţi dublu clic pe "P-touch Editor 5.0 Installer.mpkg".**

Se lansează programul de instalare a P-touch Editor 5.0. Urmati instructiunile de pe ecran.

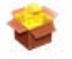

P-touch Editor 5.0 Installer.mpkg

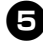

<sup>5</sup> **După finalizarea instalării şi afişarea mesajului "Click Restart to finish installing the software.", faceţi clic pe [Restart].**

Calculatorul Macintosh® este repornit. Instalarea software-ului este finalizată.

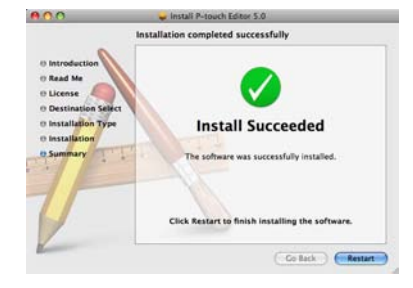

<sup>6</sup> **După repornirea calculatorului Macintosh®, conectaţi imprimanta la calculatorul Macintosh® cu ajutorul cablului USB, apoi porniţi imprimanta.**

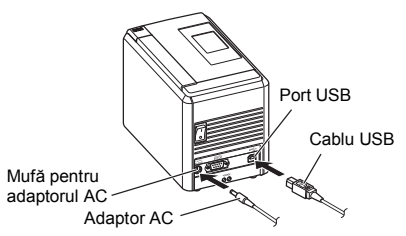

#### **Observaţie**

● În cazul în care conectaţi imprimanta la calculatorul Macintosh® printr-un hub USB, e posibil ca acesta să nu fie detectat corect. În acest caz, conectati imprimanta direct la portul USB al calculatorului Macintosh®.

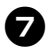

7**Pentru Mac OS® X 10.3.9 – 10.4.x**

Faceti dublu clic pe unitatea pe care Mac  $OS^{\circledR}$  X este instalat și faceti clic pe "Applications" (Aplicatii) - "Utilities" (Utilitare) - "Printer Setup Utility" (Utilitar configurare imprimantă).

**Pentru Mac OS® X 10.5.x – 10.6** Faceti clic pe "Apple menu" (Meniu Apple) -"System Preferences" (Preferinte sistem) si faceti clic pe "Print & Fax" (Imprimare şi fax).

8**Pentru Mac OS® X 10.3.9 – 10.4.x** Faceti clic pe [Add] (Adăugare) și selectati USB în partea de sus a ecranului. Selectați "PT-9700PC" din listă și faceți un nou clic pe [Add] (Adăugare) pentru a adăuga imprimanta în "Printer List" (Listă imprimare).

**Pentru Mac OS® X 10.5.x – 10.6** Selectati "Brother PT-9700PC" din listă și faceti clic pe [Add] (Adăugare)/ + pentru a adăuga imprimanta în "Printer List" (Listă imprimare)/ Print & Fax" (Imprimare şi fax).

<sup>9</sup> **Când ecranul revine la ecranul "Printer List" (Listă imprimare)/ "Print & Fax" (Imprimare şi fax), verificaţi dacă "PT-9700PC/ Brother PT-9700PC" este adăugat şi închideţi ecranul "Printer List" (Listă imprimare)/"Print & Fax" (Imprimare şi fax).**

Acum puteţi utiliza imprimanta.

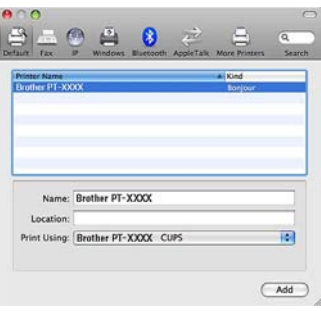

# <span id="page-20-2"></span><span id="page-20-0"></span>**Instalarea software-ului pentru PT-9800PCN**

Procedura de instalare a software-ului variază în funcție de SO-ul de pe calculator. Procedura de instalare poate fi modificată fără notificare.

Pentru utilizatorii de Microsoft<sup>®</sup> Windows<sup>®</sup>, consultati "La utilizarea Microsoft<sup>®</sup> Windows®" (→ P. 20). Pentru utilizatorii de Macintosh<sup>®</sup>, consultati -l a utilizarea Mac OS<sup>®</sup>" (→ P. 24).

#### **Observaţie**

● Dacă veți utiliza modelele "PT-9800PCN", trebuie să instalați următoarele versiuni ale P-touch Editor sau b-PAC SDK pentru a evita aparitia problemelor de imprimare:

[P-touch Editor] versiunea 5.0.101 sau mai recentă (inclusă pe CD).

[b-PAC SDK] versiunea 3.0.010 sau mai recentă (descărcați de la Brother Solutions Center).

- Pentru detalii privind software-ul, consultati "Ghidul utilizatorului de software" (PDF).
- Pentru detalii privind reteaua, consultati "Ghidul utilizatorului de retea" (PDF).
- Puteti găsi Ghidul utilizatorului de software sau Ghidul utilizatorului de retea (PDF) făcând clic pe "Start" - "Toate programele (Programe)" - "Brother P-touch" - "Manuals" - "PT-9800PCN" -"Software User's Guide" (Ghidul utilizatorului de software) sau "Network User's Guide" (Ghidul utilizatorului de retea).

## <span id="page-20-1"></span>**La utilizarea Microsoft® Windows®**

Această sectiune explică modalitatea de instalare a programului P-touch Editor 5.0, a driverului imprimantei, a Ghidului utilizatorului de software (PDF) și a Ghidului utilizatorului de retea (PDF).

#### **Observaţie**

- La utilizarea unui cablu USB, nu conectati imprimanta la calculator până când vi se solicită aceasta.
- Trebuie să fiți conectat ca utilizator cu drepturi de administrator pentru a instala acest software.
- Opriţi imprimanta de la butonul de alimentare şi apoi de la întrerupătorul principal de alimentare.

Următorul exemplu este pentru Windows Vista®.

#### <sup>1</sup> **Porniţi calculatorul şi introduceţ<sup>i</sup> CD-ul în unitatea CD-ROM.**

#### **Observaţie**

● Dacă acesta nu porneşte în mod automat, deschideti fişierele de pe CD şi faceti dublu clic pe "Setup.exe".

<sup>2</sup> **Faceţi clic pe [Standard Installation].** Elemente de instalare:

#### **Standard Installation**

P-touch Editor 5.0, driverul imprimantei, Ghidul utilizatorului de software (PDF) şi Ghidul utilizatorului de reţea (PDF).

#### **Custom Installation**

P-touch Editor 5.0, driverul imprimantei, Ghidul utilizatorului de software (PDF), Ghidul utilizatorului de reţea (PDF) şi P-touch Editor Lite LAN pot fi instalate separat.

#### **Utility Installation**

BRAdmin Light Cum se instalează BRAdmin Light, consultati pagina [23](#page-23-0).

#### **User's Guide**

Ghidul utilizatorului de software (PDF), Ghidul utilizatorului de reţea (PDF) şi link către pagina de descărcare pentru Adobe® Reader®.

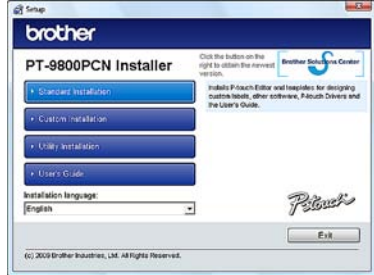

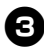

<sup>3</sup> **Citiţi acordul de licenţă <sup>ş</sup>i faceţi clic pe [Yes] dacă sunteţi de acord cu termenii şi condiţiile acestuia.** Urmati instructiunile de pe ecran.

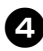

#### <sup>4</sup> **Bifaţi căsuţa din dreptul opţiunii Add-In programs you want to install şi faceţi clic pe [Next].**

Cu optiunea Add-In puteți utiliza cu usurință texte din respectivele aplicatii în formatele noastre de etichete.

#### **Observaţie**

- Asiguraţi-vă că toate aplicaţiile Microsoft® Office sunt închise.
- <sup>5</sup> **Apoi selectaţi metoda dvs. de conectare şi faceţi clic pe [Next].** Metoda de conectare:

 **Local Printer with USB cable** Consultati "Pentru utilizatorii de cablu de interfată [USB" \(](#page-21-0) $\rightarrow$  P. 21).

 **Brother Peer-to-Peer Network Printer** Verificati dacă cablul LAN este conectat la imprimantă.

Consultați "Pentru utilizatorii de cablu de [interfa](#page-22-0)ță de rețea" ( $\rightarrow$  P. 22).

#### **Network Shared Printer**

Verificati dacă cablul LAN este conectat la imprimantă.

Consultati ["Pentru utilizatorii de imprimant](#page-22-1)ă [partajat](#page-22-1)ă în rețea" ( $\rightarrow$  P. 22).

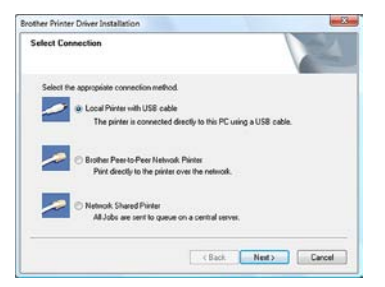

#### **Observaţie**

● La utilizarea unui cablu USB, nu conectati imprimanta la calculator până când vi se solicită aceasta.

<span id="page-21-0"></span>■ **Pentru utilizatorii de cablu de interfaţă USB**

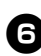

<sup>6</sup> **Urmaţi instrucţiunile de pe ecran. Când se afişează acest ecran, confirmaţi faptul că imprimanta este pornită. Conectaţi cablul de interfaţă USB la calculatorul dvs. şi apoi conectaţi-l la imprimantă.**

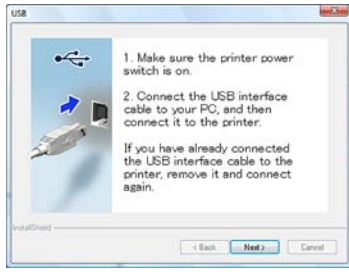

- <sup>7</sup> **Când vi se solicită să înregistraţ<sup>i</sup> imprimanta online, selectaţi o metodă de înregistrare şi faceţi clic pe [Next].** Dacă ati selectat optiunea de înregistrare online a produsului, browserul dvs. de internet implicit va fi lansat într-o fereastră nouă. Urmați instrucțiunile pentru a înregistra imprimanta.
- 

# 8**Când vi se solicită să descărcaţ<sup>i</sup> instrumentele opţionale, selectaţi-vă opţiunea şi faceţi clic pe [Next].**

- Dacă selectați "Yes, display the page", veti merge la pagina web Brother Solutions Center înainte de a finaliza instalarea (recomandat). Selectați regiunea (de ex. Europe), tara dvs., modelul si "Downloads" pentru modelul dvs.
- Dacă selectati "No, do not display the page", veţi continua instalarea.

#### **Observaţie**

● Pentru a descărca instrumentele optionale mai târziu, le puteți găsi pe această pagină web: http://solutions.brother.com/ Selectați regiunea (de ex. Europe), tara dvs., modelul şi "Downloads" pentru modelul dvs.

#### <sup>9</sup> **Faceţi clic pe [Finish].**

Instalarea software-ului este acum finalizată. Reporniți calculatorul dacă vi se solicită acest lucru.

# <sup>0</sup> **Porniţi software-ul.**

Faceti clic pe "Start" - "Toate programele (Programe)" - "Brother P-touch" -"P-touch Editor 5.0" pentru a lansa P-touch Editor 5.0.

#### <span id="page-22-0"></span>■ **Pentru utilizatorii de cablu de interfaţă de reţea**

#### <sup>6</sup> **Selectaţi "Search the network for devices and choose from a list of discovered devices (Recommended).". Sau introduceţi adresa IP a imprimantei dvs. sau numele de nod al acesteia. Faceţi clic pe [Next].**

Puteti afla adresa IP a imprimantei dvs. şi numele de nod prin imprimarea paginii de setări imprimantă. Pentru detalii, consultati ["Imprimarea set](#page-40-0)ărilor imprimantei"  $\left(\rightarrow P. 40\right)$ .

**1** Selectați imprimanta dvs.<br>
Urmați instrucțiunile de pe ecran.

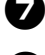

8**Când vi se solicită să înregistraţ<sup>i</sup>**

**imprimanta online, selectaţi o metodă de înregistrare şi faceţi clic pe [Next].** Dacă ati selectat optiunea de înregistrare online a produsului, browserul dvs. de internet implicit va fi lansat într-o fereastră nouă. Urmați instrucțiunile pentru a înregistra imprimanta.

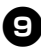

<sup>9</sup> **Când vi se solicită să descărcaţ<sup>i</sup> instrumentele opţionale, selectaţi-vă opţiunea şi faceţi clic pe [Next].**

- Dacă selectati "Yes, display the page", veti merge la pagina web Brother Solutions Center înainte de a finaliza instalarea (recomandat). Selectați regiunea (de ex. Europe), tara dvs., modelul și "Downloads" pentru modelul dvs.
- Dacă selectati "No, do not display the page", veti continua instalarea.

#### **Observaţie**

● Pentru a descărca instrumentele optionale mai târziu, le puteti găsi pe această pagină web: http://solutions.brother.com/ Selectați regiunea (de ex. Europe), tara dvs., modelul și "Downloads" pentru modelul dvs.

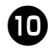

<sup>0</sup> **Faceţi clic pe [Finish].** Instalarea software-ului este acum

> finalizată. Reporniti calculatorul dacă vi se solicită acest lucru.

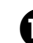

#### <sup>a</sup> **Porniţi software-ul.**

Faceti clic pe "Start" - "Toate programele (Programe)" - "Brother P-touch" -"P-touch Editor 5.0" pentru a lansa P-touch Editor 5.0.

<span id="page-22-1"></span>■ **Pentru utilizatorii de imprimantă partajată în reţea**

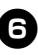

<sup>6</sup> **Selectaţi coada imprimantei dvs. şi apoi faceţi clic pe [OK].** Urmati instructiunile de pe ecran.

#### **Observaţie**

- Contactati administratorul dvs. dacă nu cunoașteți locația sau numele imprimantei din retea.
- <sup>7</sup> **Când vi se solicită să înregistraţ<sup>i</sup> imprimanta online, selectaţi o metodă de înregistrare şi faceţi clic pe [Next].** Dacă ati selectat optiunea de înregistrare online a produsului, browserul dvs. de internet implicit va fi lansat într-o fereastră nouă. Urmati instructiunile pentru a înregistra imprimanta.
- 8**Când vi se solicită să descărcaţ<sup>i</sup> instrumentele opţionale, selectaţi-vă opţiunea şi faceţi clic pe [Next].**
	- Dacă selectati "Yes, display the page", veți merge la pagina web Brother Solutions Center înainte de a finaliza instalarea (recomandat). Selectati regiunea (de ex. Europe), tara dvs., modelul si "Downloads" pentru modelul dvs.
	- Dacă selectați "No, do not display the page", veti continua instalarea.

#### **Observaţie**

● Pentru a descărca instrumentele optionale mai târziu, le puteti găsi pe această pagină web: http://solutions.brother.com/ Selectati regiunea (de ex. Europe), tara dvs., modelul și "Downloads" pentru modelul dvs.

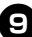

#### <sup>9</sup> **Faceţi clic pe [Finish].**

Instalarea software-ului este acum finalizată.

Reporniti calculatorul dacă vi se solicită acest lucru.

<sup>0</sup> **Porniţi software-ul.**

Faceti clic pe "Start" - "Toate programele (Programe)" - "Brother P-touch" -"P-touch Editor 5.0" pentru a lansa P-touch Editor 5.0.

#### <span id="page-23-2"></span><span id="page-23-1"></span><span id="page-23-0"></span>■ **Instalarea utilitarului de configurare BRAdmin Light**

BRAdmin Light este un utilitar pentru configurarea inițială a dispozitivelor Brother conectate în rețea. Acesta poate căuta și produse Brother în rețeaua dys., vizualiza starea și configura setările de bază ale retelei, cum ar fi adresa IP.

Pentru mai multe informatii despre BRAdmin Light, vizitati-ne la adresa http://solutions.brother.com/

#### **Observaţie**

- Dacă aveţi nevoie de o gestionare mai avansată a imprimantei, folositi cea mai recentă versiune a utilitarului Brother BRAdmin Professional care este disponibilă pentru descărcare la http://solutions.brother.com/
- Dacă folositi un software de tip personal firewall, e posibil ca BRAdmin Light să nu detecteze dispozitivul neconfigurat. În acest caz, dezactivati software-ul dvs. de tip personal firewall si reîncercati să utilizati BRAdmin Light. Reporniti software-ul dvs. de tip personal firewall după ce adresa dispozitivului neconfigurat este setată.

#### <sup>1</sup> **Faceţi clic pe [Utility Installation].**

Acest ecran este acelaşi cu cel pe care în vedeţi atunci când introduceţi CD-ul.

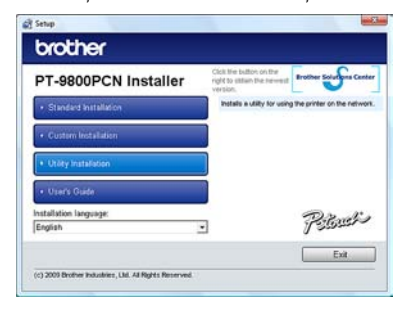

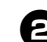

<sup>2</sup> **Faceţi clic pe [BRAdmin Light] ş<sup>i</sup> urmaţi instrucţiunile de pe ecran.**

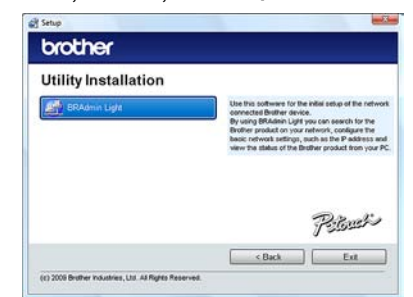

Dacă Windows firewall este activat pe calculatorul dvs., apare mesajul "Do you wish to add this application to the list of exceptions?". Verificati mediul calculatorului dvs. și selectati [Yes] sau [No].

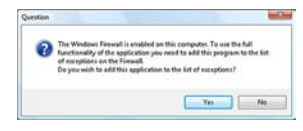

■ **Configurarea adresei IP, a măştii de subreţea şi a gateway-ului dvs. utilizând BRAdmin Light**

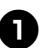

**Faceti clic pe "Start" -"Toate programele (Programe)" - "Brother" - "BRAdmin Light".**  BRAdmin Light va căuta automat noile dispozitive.

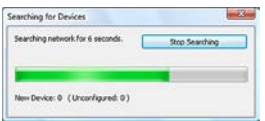

#### **Observaţie**

● Dacă aveți un server DHCP/BOOTP/ RARP în reteaua dvs., nu trebuie să efectuati operatia următoare, deoarece serverul de imprimare își obtine automat adresa IP.

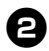

## <sup>2</sup> **Faceţi dublu clic pe dispozitivul neconfigurat.**

Parola implicită este "access".

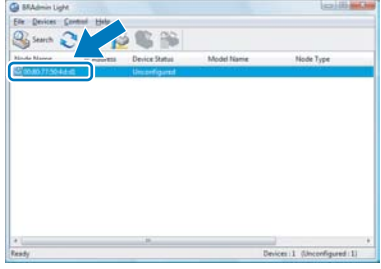

<sup>3</sup> **Selectaţi STATIC pentru Boot Method. Completaţi câmpurile IP Address, Subnet Mask şi Gateway, iar apoi faceţi clic pe [OK].**

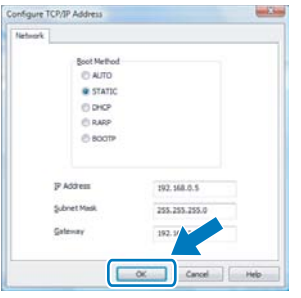

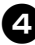

<sup>4</sup> **Informaţiile referitoare la adresă vor fi memorate în imprimantă.** 

#### <span id="page-24-0"></span>**La utilizarea Mac OS®**

Această sectiune explică modalitatea de instalare a programului P-touch Editor 5.0 şi a driverului imprimantei.

#### **Observaţie**

- Nu conectati imprimanta la calculatorul dvs. Macintosh<sup>®</sup> înainte ca instalarea P-touch Editor 5.0 să se fi finalizat.
- Trebuie să fiți conectat ca utilizator cu drepturi de administrator pentru a instala acest software.
- Opriti imprimanta de la butonul de alimentare şi apoi de la întrerupătorul principal de alimentare.

Ecranele sunt din Mac  $OS^{\circledR}$  X 10.5.7

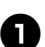

## <sup>1</sup> **Porniţi Macintosh® <sup>ş</sup>i introduceţ<sup>i</sup> CD-ul în unitatea CD-ROM.**

Faceti dublu clic pe pictograma .PT Series" (CD).

PT\_Series

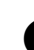

**1** Faceți dublu clic pe "Brother PT-9800PCN Driver.pkg" din directorul "Mac OS X".

Se lansează programul de instalare a driverului. Urmaţi instrucţiunile de pe ecran.

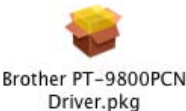

#### <sup>3</sup> **După finalizarea instalării şi afişarea ecranului prezentat mai jos, faceţi clic pe [Close].**

Instalarea driverului imprimantei este finalizată.

Instalati apoi P-touch Editor 5.0.

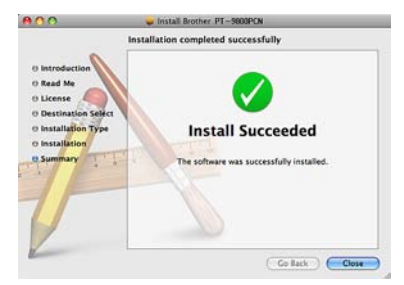

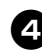

#### <sup>4</sup> **Faceţi dublu clic pe "P-touch Editor 5.0 Installer.mpkg".** Se lansează programul de instalare

a P-touch Editor 5.0. Urmaţi instrucţiunile de pe ecran.

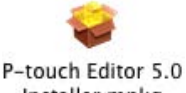

Installer.mpkg

<sup>5</sup> **După finalizarea instalării şi afişarea mesajului "Click Restart to finish installing the software.", faceţi clic pe [Restart].**

Calculatorul Macintosh® este repornit. Instalarea software-ului este finalizată.

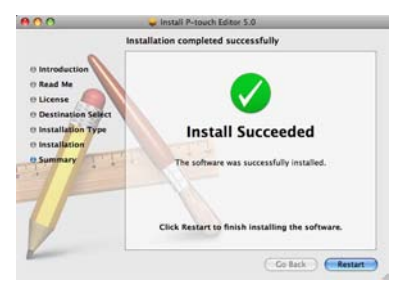

<sup>6</sup> **După repornirea calculatorului, conectaţi imprimanta la acesta cu ajutorul cablului USB/LAN, apoi porniţi imprimanta.**

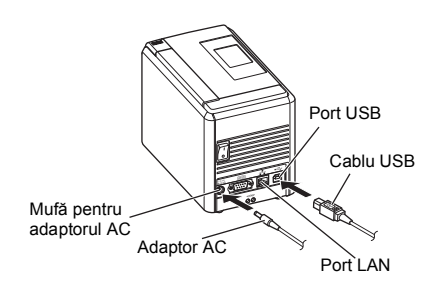

#### **Observaţie**

- În cazul în care conectaţi imprimanta la calculatorul Macintosh<sup>®</sup> printr-un hub USB, e posibil ca acesta să nu fie detectat corect. În acest caz, conectati imprimanta direct la portul USB al calculatorului Macintosh®.
- <sup>7</sup> **Pentru Mac OS® X 10.3.9 10.4.x** Faceti dublu clic pe unitatea pe care Mac  $OS^{\circledR}$  X este instalat și faceti clic pe "Applications" (Aplicatii) - "Utilities" (Utilitare) - Printer Setup Utility" (Utilitar configurare imprimantă).

**Pentru Mac OS® X 10.5.x – 10.6** Faceti clic pe "Apple menu" (Meniu Apple) - "System Preferences" (Preferințe sistem) și faceti clic pe "Print & Fax" (Imprimare și fax). Faceți apoi clic pe  $+$ pentru a adăuga imprimanta.

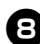

#### 8**Selectaţi metoda dvs. de conectare.**

- **Local Printer with USB cable** Consultati "Pentru utilizatorii de cablu [de interfa](#page-26-0)ţă USB" (→ P. 26).
- **Network Shared Printer (Simple network configuration)**

Verificati dacă cablul LAN este conectat la imprimantă.

Consultati "Pentru utilizatorii de cablu de interfaţă de reţ[ea \(configura](#page-26-1)ţie de reţea simplă)" ( $\rightarrow$  [P. 26\).](#page-26-1)

 **Network Shared Printer (Manual network configuration)** 

Verificati dacă cablul LAN este conectat la imprimantă.

Consultati "Pentru utilizatorii de cablu de interfată de ret[ea \(configura](#page-27-0)tie de retea [manual](#page-27-0)ă)" ( $\rightarrow$  P. 27).

#### <span id="page-26-0"></span>■ **Pentru utilizatorii de cablu de interfaţă USB**

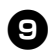

#### <sup>9</sup> **Pentru Mac OS® X 10.3.9**

Faceti clic pe [Add] (Adăugare) și selectati "USB" în partea de sus a ecranului. Selectati "PT-9800PCN" din listă și faceti un nou clic pe [Add] (Adăugare) pentru a adăuga imprimanta în "Printer Setup Utility" (Utilitar configurare imprimantă).

**Pentru Mac OS® X 10.4.x – 10.6** Faceti clic pe [Add] (Adăugare)/ $+$ . Selectati "PT-9800PCN/Brother PT-9800PCN" din listă și faceti clic pe [Add] (Adăugare) pentru a adăuga imprimanta în "Printer Setup Utility" (Utilitar configurare imprimantă)/ "Print & Fax" (Imprimare şi fax).

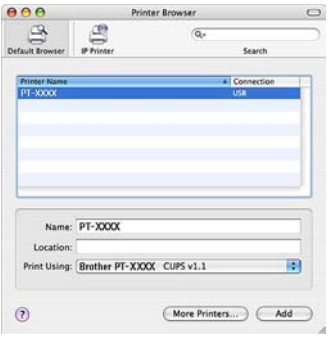

#### **Observaţie**

 $\bullet$  Pentru Mac OS<sup>®</sup> X 10.4.x, faceți clic pe [Add] (Adăugare) și adăugați imprimanta cu conexiunea BRPTUSB. (Prin aceasta, apare un dialog de eroare atunci când are loc o eroare de imprimare.) Setati denumirea adecvată a imprimantei.

**1** Când ecranul revine la ecranul "Printer List<sup>"</sup> (Listă imprimare)/"Print & Fax" **(Imprimare şi fax), verificaţi dacă "PT-9800PCN/Brother PT-9800PCN" este adăugat şi închideţi ecranul "Printer List" (Listă imprimare)/ "Print & Fax" (Imprimare şi fax).** Acum puteti utiliza imprimanta.

#### **Observaţie**

● Pentru detalii privind software-ul, consultați P-touch Editor Help.

<span id="page-26-1"></span>■ **Pentru utilizatorii de cablu de interfaţă de reţea (configuraţie de reţea simplă)**

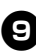

<sup>9</sup> **Faceţi clic pe [Add] (Adăugare).**

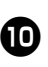

<sup>0</sup> **Pentru Mac OS® X 10.3.9** Efectuati selectia prezentată în continuare.

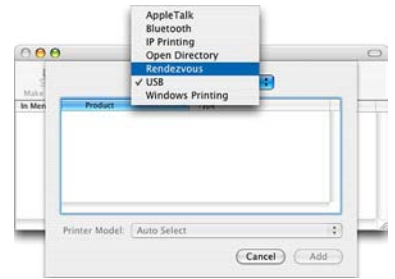

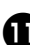

<sup>a</sup> **Selectaţi "Brother PT-9800PCN" din listă şi faceţi din nou clic pe [Add] (Adăugare) pentru a adăuga**  imprimanta în "Printer Setup Utility" **(Utilitar configurare imprimantă)/ "Print & Fax" (Imprimare şi fax).**

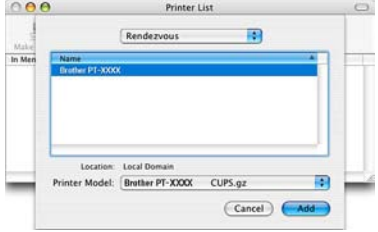

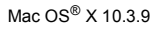

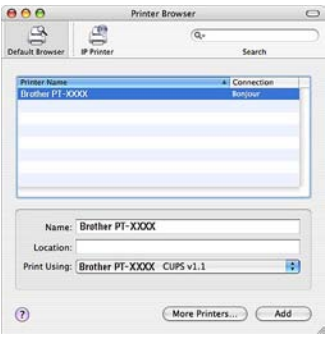

Mac OS® X 10.4.x

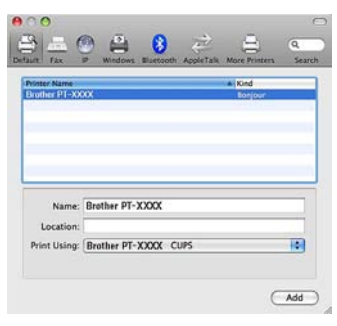

Mac  $OS^{®}$  X 10.5.x - 10.6

<sup>b</sup> **Când ecranul revine la ecranul "Printer List" (Listă imprimare)/ "Print & Fax" (Imprimare şi fax), verificaţi dacă "Brother PT-9800PCN" este adăugat şi închideţi ecranul "Printer List" (Listă imprimare)/ "Print & Fax" (Imprimare şi fax).** Acum puteti utiliza imprimanta.

#### **Observaţie**

● Pentru detalii privind software-ul. consultati P-touch Editor Help.

#### <span id="page-27-0"></span>■ **Pentru utilizatorii de cablu de interfaţă de reţea (configuraţie de reţea manuală)**

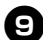

<sup>9</sup> **Pentru Mac OS® X 10.3.9** Faceti clic pe [Add] (Adăugare) și selectati IP Printing (Imprimare IP) în partea de sus a ecranului. Introduceti adresa IP a imprimantei în caseta adresei imprimantei. Selectati "PT-9800PCN" din listă şi faceţi un nou clic pe [Add] (Adăugare) pentru a adăuga imprimanta în "Printer Setup Utility" (Utilitar configurare imprimantă).

#### **Pentru Mac OS® X 10.4.x – 10.6**

Faceti clic pe [Add] (Adăugare) și selectați IP Printer (IP imprimantă)/IP în partea de sus a ecranului.

Introduceti adresa IP a imprimantei în caseta cu adresa. Selectati "Brother" PT-9800PCN" din listă şi faceţi un nou clic pe [Add] (Adăugare) pentru a adăuga imprimanta în "Printer Setup Utility" (Utilitar configurare imprimantă).

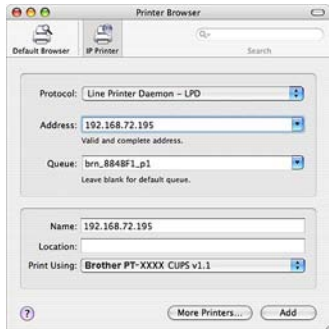

#### **Observaţie**

- La specificarea denumirii cozii, selectati valoarea BRNxxxxxxxxxxx (unde xxxxxxxxxxxx reprezintă adresa Ethernet).
- 

<sup>0</sup> **Când ecranul revine la ecranul "Printer List" (Listă imprimare)/ "Print & Fax" (Imprimare şi fax), verificaţi dacă "Brother PT-9800PCN" este adăugat şi închideţi ecranul "Printer List" (Listă imprimare)/ "Print & Fax" (Imprimare şi fax).** Acum puteţi utiliza imprimanta.

#### **Observaţie**

● Pentru detalii privind software-ul, consultați P-touch Editor Help.

#### <span id="page-28-0"></span>■ **Instalarea utilitarului de configurare BRAdmin Light**

BRAdmin Light este un utilitar pentru configurarea inițială a dispozitivelor Brother conectate în retea. Acesta poate căuta și produse Brother în rețeaua dvs., vizualiza starea şi configura setările de bază ale retelei, cum ar fi adresa IP Pentru mai multe informatii despre BRAdmin Light, vizitaţi-ne la adresa http://solutions.brother.com/

#### **Observaţie**

● Dacă folosiţi un software de tip personal firewall, e posibil ca BRAdmin Light să nu detecteze dispozitivul neconfigurat. În acest caz, dezactivati software-ul dvs. de tip personal firewall, reîncercaţi BRAdmin Light. Reporniti software-ul dvs. de tip personal firewall după setarea informatiilor privind adresa.

<sup>1</sup> **Faceţi dublu clic pe "BRAdmin**  Light.pkg" din directorul "Mac OS X". Se lansează programul BRAdmin Light Installer. Urmati instructiunile de pe ecran.

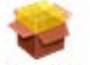

**BRAdmin Light.pkg** 

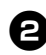

<sup>2</sup> **După finalizarea instalării şi afişarea**  mesajului "The software was **successfully installed.", faceţi clic pe [Close].**

Instalarea BRAdmin Light este finalizată.

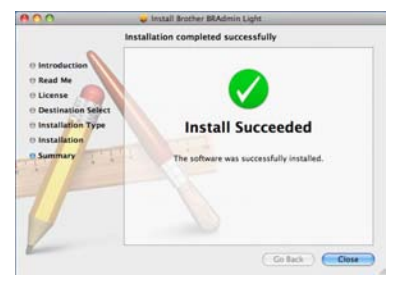

■ **Configurarea adresei IP, a măştii de subreţea şi a gateway-ului dvs. utilizând BRAdmin Light**

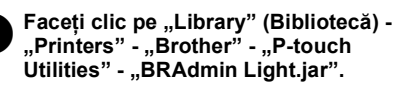

BRAdmin Light va căuta automat noile dispozitive.

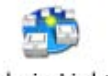

BRAdmin Light.jar

#### **Observaţie**

● Dacă aveți un server DHCP/BOOTP/ RARP în reteaua dvs., nu trebuie să efectuați operația următoare, întrucât serverul de imprimare își obține automat adresa IP.

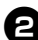

<sup>2</sup> **Faceţi dublu clic pe dispozitivul neconfigurat.**

Parola implicită este "access".

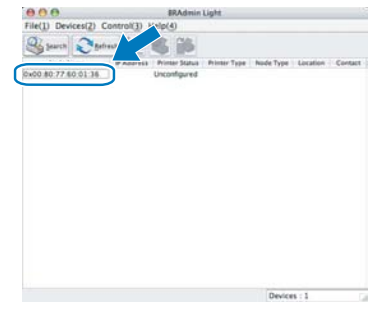

<sup>3</sup> **Selectaţi "STATIC" pentru "BOOT Method". Completaţi câmpurile IP Address, Subnet Mask şi Gateway, iar apoi faceţi clic pe [OK].**

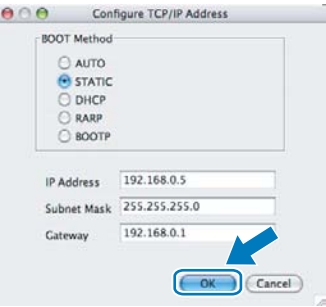

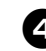

<sup>4</sup> **Informaţiile referitoare la adresă vor fi memorate în imprimantă.** 

# <span id="page-29-2"></span><span id="page-29-0"></span>**Dezinstalarea software-ului**

Această secțiune descrie modalitatea de dezinstalare a software-ului și a driverului imprimantei. În pașii următori veti vedea PT-XXXX. Cititi "XXXX" ca fiind numele imprimantei dvs.

Pentru utilizatorii de Microsoft<sup>®</sup> Windows<sup>®</sup>, consultați "La utilizarea Microsoft<sup>®</sup> Windows<sup>®</sup>" (→ P. 29). Pentru utilizatorii de Macintosh<sup>®</sup>, consultati ["La utilizarea Mac OS](#page-30-0)<sup>®</sup>" (→ P. 30).

#### <span id="page-29-1"></span>**La utilizarea Microsoft® Windows®**

#### ■ **Dezinstalarea P-touch Editor**

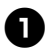

<sup>1</sup> **Pentru Windows® XP** Din "Panoul de control", navigați la "Adăugare sau eliminare programe".

Se afișează fereastra "Adăugare sau eliminare programe".

**Pentru Windows Vista®/Windows® 7** Din Panoul de control" navigati la "Programe și deschideți" "Programe şi caracteristici". Śe afisează fereastra "Dezinstalare sau modificare program".

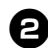

# <sup>2</sup> **Pentru Windows® XP**

Selectati "Brother P-touch Editor 5.0" si faceti clic pe [Eliminare].

**Pentru Windows Vista®/Windows® 7** Selectati ..Brother P-touch Editor 5.0" şi faceţi clic pe [Dezinstalare]. Când se afişează fereastra de dialog "Control cont utilizator", faceți clic pe [Continuare]. Dacă vi se solicită o parolă, introduceţi parola şi apoi faceţi clic pe [OK].

<sup>3</sup> **Faceţi clic pe [OK].** După ce software-ul este eliminat din calculator se afişează fereastra de dialog "Întretinere finalizată". Faceti clic pe [Terminare].

<sup>4</sup> **Închideţi fereastra "Adăugare sau**  eliminare programe" (XP)<sup>*I*</sup>, Programe **şi caracteristici" (Windows Vista®/ Windows® 7).**

P-touch Editor a fost dezinstalat.

#### **Observaţie**

● Ghidul utilizatorului de software (PDF) si Ghidul utilizatorului de retea (PDF) (numai la PT-9800PCN) pot fi de asemenea dezinstalate urmând aceeaşi procedură.

#### ■ **Dezinstalarea driverului imprimantei**

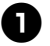

#### <sup>1</sup> **Opriţi imprimanta**

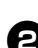

#### <sup>2</sup> **Pentru Windows® XP**

Din "Panoul de control", deschideti fereastra "Imprimante și faxuri".

#### **Pentru Windows Vista®**

Din "Panoul de control", navigați la "Hardware şi sunete" şi deschideti "Imprimante".

#### **Pentru Windows® 7**

Faceti clic pe **(9)**, navigati la [Dispozitive si imprimante].

#### **Observaţie**

 $\bullet$  Pentru detalii, consultati Windows<sup>®</sup> Help.

<sup>3</sup> **Pentru Windows® XP**

Selectati "Brother PT-XXXX" si faceti clic pe "Fişier" - "Ştergere" sau faceți clic dreapta pe pictogramă şi apoi faceţi clic pe [Ştergere].

**Pentru Windows Vista®/Windows® 7** Selectati "Brother PT-XXXX" si faceti clic pe [Ştergere imprimantă] sau faceţi clic dreapta pe pictogramă şi apoi faceţi clic pe [Ştergere] (Windows Vista®)/ [Eliminare dispozitiv] (Windows® 7).

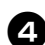

#### <sup>4</sup> **Pentru Windows® XP**

Navigati la "Fişier" - "Proprietăti server". Se afișează fereastra "Proprietăți server imprimare".

#### **Pentru Windows Vista®**

În fereastra Imprimante, faceti clic dreapta si selectati "Executare ca administrator" -"Proprietăţi server...".

Dacă se afişează dialogul de confirmare, faceti clic pe [Continuare].

Dacă se afișează dialogul "Control cont utilizator", introduceti parola și faceti clic pe [OK].

Se afișează fereastra "Proprietăți server imprimare".

#### **Pentru Windows® 7**

Selectati [Fax] sau [Microsoft XPS] Document Writer] în fereastra [Dispozitive si imprimante] si apoi faceti clic pe [Proprietăți server imprimare], care a apărut în bara de meniu.

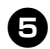

**5 Pentru Windows<sup>®</sup> XP**<br>
Faceți clic pe fila "Drivere" și selectați "Brother PT-XXXX". Faceti apoi clic pe [Eliminare]. Mergeti la pasul  $\bullet$ .

#### **Pentru Windows Vista®**

Faceti clic pe fila "Drivere" si selectati .Brother PT-XXXX". Faceti apoi clic pe [Eliminare...].

#### **Pentru Windows® 7**

Faceti clic pe fila [Drivere] și apoi faceti clic pe [Modificare setări de driver]. (Dacă apare un mesaj Control cont utilizator, introduceti parola și apoi faceti clic pe [OK].) Selectati "Brother XX-XXXX" și apoi faceți clic pe [Eliminare...].

# **6 Pentru Windows**<sup>®</sup> **XP**<br>Mergeți la pasul **@**

**Pentru Windows Vista®**

Selectați [Eliminare numai driver] și faceti clic pe [OK].

#### **Pentru Windows® 7**

Selectati [Eliminare driver și pachet] și apoi faceti clic pe [OK].

<span id="page-30-1"></span>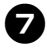

7**Închideţi fereastra "Proprietăţi server imprimare".**

Driverul imprimantei a fost dezinstalat.

## <span id="page-30-0"></span>**La utilizarea Mac OS®**

#### ■ **Dezinstalarea P-touch Editor**

<sup>1</sup> **Pe unitatea pe care este instalat P-touch Editor, faceţi dublu clic pe directorul "Applications" (Aplicaţii)**  directorul "P-touch Editor 5.0" **directorul ,, Uninstall P-touch" -"UninstallPtEditor.command".** Se afișează fereastra "Terminal" și procesul de dezinstalare este lansat.

#### **Observaţie**

- Pentru operaţia de dezinstalare sunt necesare drepturi de administrator.
- $\bullet$  În cazul în care fereastra . Terminal" nu este afişată prin dublu clic pe "UninstallPtEditor.command", faceţi clic dreapta (sau apăsați tasta control + clic) pe "UninstallPtEditor.command". Se afişează meniul contextual. Deschideți fereastra "Terminal" din meniul contextual.

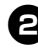

<sup>2</sup> **Faceţi clic pe pentru a închide**  fereastra ..Terminal".

<sup>3</sup> **<sup>Ş</sup>tergeţi directorul "P-touch Editor 5.0" din directorul "Applications" (Aplicaţii).**

#### **Observaţie**

● Înainte de a sterge directorul "P-touch Editor 5.0", verificaţi dacă în acesta sunt salvate fişiere necesare.

P-touch Editor a fost dezinstalat.

#### ■ **Dezinstalarea driverului imprimantei**

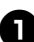

<sup>1</sup> **Opriţi imprimanta.**

<sup>2</sup> **Pentru Mac OS® X 10.3.9 – 10.4.x**  Faceti dublu clic pe unitatea pe care Mac  $OS^{\circledR}$  X este instalat și faceti clic pe "Applications" (Aplicatii) - "Utilities" (Utilitare) - "Printer Setup Utility" (Utilitar configurare imprimantă). Se afișează fereastra "Printer List" (Listă imprimante).

**Pentru Mac OS® X 10.5.x – 10.6** Faceti clic pe "Apple menu" (Meniu Apple) - "System Preferences" (Preferințe sistem) și faceți clic pe "Print & Fax" (Imprimare şi fax).

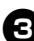

<sup>3</sup> **Pentru Mac OS® X 10.3.9 – 10.4.x** Selectați "PT-XXXX" și faceți clic pe O

**Pentru Mac OS® X 10.5.x – 10.6** Selectati "Brother PT-XXXX" si faceti clic  $pe -$ .

 $în$ chideți fereastra "Printer List" **(Listă imprimante)/"Print & Fax" (Imprimare şi fax).** Driverul imprimantei a fost dezinstalat.

# <span id="page-31-0"></span>**Funcţiile complexe**

După ce imprimanta a fost conectată la calculator, pot fi create şi imprimate etichete. Această secţiune descrie diferitele setări utile de imprimare şi modul de utilizare a unui cititor de coduri de bare pentru imprimarea etichetelor fără calculator.

#### ■ **Imprimarea etichetelor la viteză mare sau la rezoluţie mare**

Consultați "Imprimarea la o viteză [mai mare sau la o rezolu](#page-31-1)ție mai mare" ( $\rightarrow$  P. 31).

- **Imprimarea unui număr mare de etichete distribuite pe mai multe imprimante** Consultați ["Imprimarea distribuit](#page-32-0)ă" ( $\rightarrow$  P. 32).
- **Imprimarea doar cu utilizarea unui cititor de coduri de bare, fără calculator** Consultați "Funcția BTP (imprimare ș[ablon cod de bare\)" \(](#page-34-0) $\rightarrow$  P. 34).

#### ■ Crearea și imprimarea etichetelor simple cu ajutorul P-touch Editor Lite LAN **(numai la PT-9800PCN)**

Consultati ["Utilizarea P-touch Editor Lite LAN \(numai la PT-9800PCN](#page-39-0) si numai sub Windows<sup>®</sup>)"  $(\rightarrow P. 39)$ .

#### ■ **Imprimarea unei liste a setărilor curente ale imprimantei**

<span id="page-31-3"></span><span id="page-31-2"></span>Consultați "Imprimarea setă[rilor imprimantei" \(](#page-40-0) $\rightarrow$  P. 40).

#### <span id="page-31-4"></span><span id="page-31-1"></span>**Imprimarea la o viteză mai mare sau la o rezoluţie mai mare**

Viteza de imprimare și rezoluția pot fi modificate în funcție de combinația dintre tipul de bandă utilizat şi setarea de ieşire selectată. Cu banda HGe, etichetele pot fi imprimate la o viteză sau la o rezoluţie şi mai mare.

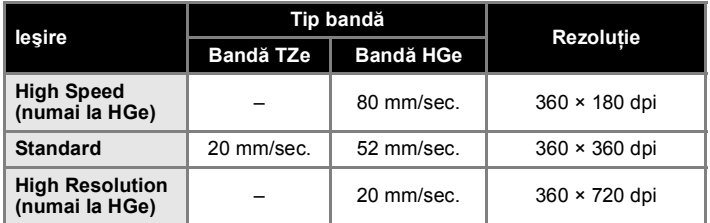

- Dacă se utilizează banda HGe, imprimarea poate fi efectuată la o viteză mai mare sau la o rezoluţie mai mare decât cu banda TZe.
- Dacă se utilizează banda HGe cu setarea "High Speed", imprimarea poate fi efectuată la o viteză şi mai mare. Totuși, dat fiind faptul că rezoluția în direcția de introducere este redusă, aceasta nu este adecvată pentru imprimarea detaliilor.
- Dacă se utilizează banda HGe cu setarea "High Resolution", imprimarea poate fi efectuată la o rezoluție şi mai mare. Aceasta este adecvată pentru imprimarea obiectelor cum ar fi graficele şi liniile curbe.
- La imprimarea codurilor de bare, utilizati setarea "Standard", care are rezoluții identice pe orizontală si pe verticală.

#### **Observaţie**

● Vitezele de imprimare enumerate mai sus indică cele mai mari viteze posibile. Viteza efectivă poate diferi în funcţie de condiţiile de funcţionare.

#### <span id="page-32-2"></span><span id="page-32-0"></span>**Imprimarea distribuită**

La imprimarea unui număr mare de etichete, imprimarea poate fi distribuită între mai multe imprimante.

Dat fiind faptul că imprimarea este efectuată concomitent, timpul total pentru imprimare poate fi redus.

#### **Observaţie**

- Imprimarea poate fi distribuită la imprimantele conectate prin intermediul unei conexiuni USB sau de retea (numai la PT-9800PCN).
- Numărul paginilor de imprimat este împărțit automat între imprimantele selectate. Dacă numărul de pagini specificat nu poate fi împărțit în mod egal între imprimante, acesta va fi împărțit în ordinea imprimantelor listate în fereastra de dialog "Distributed Printing Settings" atunci când se specifică setările de imprimare la pasul  $\bullet$ .

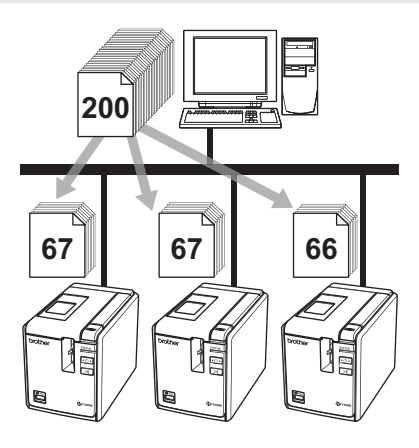

Din meniul "File" al P-touch Editor 5.0, faceti clic pe ..Print".

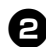

<sup>2</sup> **Faceţi clic pe [Properties...].**

<sup>3</sup> **Selectaţi fila "Advanced", bifaţi caseta "Distributed printing" şi faceţi apoi clic pe [Settings].**

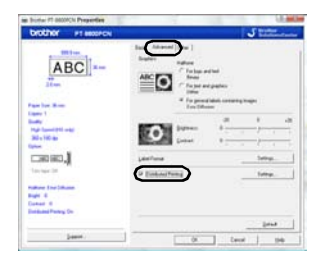

<span id="page-32-1"></span>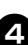

<sup>4</sup> **În fereastra de dialog "Distributed Printing Settings" selectaţi imprimantele care se vor utiliza pentru imprimarea distribuită.**

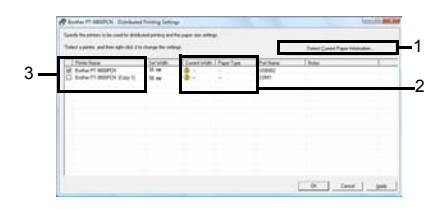

- 1. Faceti clic pe [Detect Current Paper Information].
- 2. Informatiile curente ale imprimantei detectate se afișează sub "Current Width" și "Paper Type".
- 3. Bifați caseta din dreptul "Printer Name" care se va utiliza pentru imprimarea distribuită.

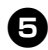

#### <sup>5</sup> **Specificaţi lăţimea benzii care se va folosi pentru imprimare. A. Dacă a fost selectată o singură imprimantă.**

În fereastra de dialog de la pasul  $\bullet$ . selectati imprimanta a cărei setare trebuie specificată și apoi fie faceti dublu clic pe ea, fie faceti clic pe "Settings". Din lista derulantă "Set Width" selectati lătimea benzii.

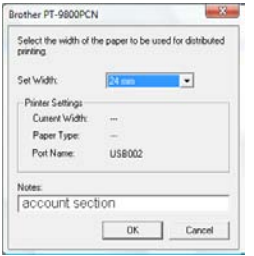

#### **Observaţie**

● Informaţiile care trebuie să se afişeze în fereastra de dialog de la pasul  $\bullet$ pot fi introduse în caseta de text "Notes".

#### **B. Dacă au fost selectate mai multe imprimante.**

În fereastra de dialog de la pasul  $\bullet$ . selectati imprimantele ale căror setări trebuie specificate, faceti clic dreapta pe ele și faceți clic pe "Settings". Din lista derulantă "Set Width" selectati lătimea benzii. Aceeaşi setare pentru lăţimea benzii se aplică tuturor imprimantelor selectate.

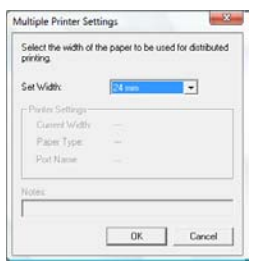

#### **Observaţie**

● Setările de sub "Printer Settings" și "Notes" nu sunt disponibile.

<sup>6</sup> **Faceţi clic pe [OK] pentru a închide fereastra de setare a lăţimii benzii.**

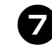

<sup>7</sup> **Faceţi clic pe [OK] pentru a închide fereastra "Distributed Printing Settings".**

Configurarea este finalizată.

#### 8**Faceţi clic pe [OK] pentru a lansa imprimarea distribuită.**

#### **Observaţie**

● Dacă lătimea selectată a benzii diferă fată de ce afișată în dreptul "Current Width", se afişează în dreptul setării de sub "Current Width". Încărcați imprimanta cu bandă cu lătimea specificată la .Set Width".

● Poate fi imposibilă detectarea informatiilor pentru o imprimantă conectată utilizând PS-9000 sau orice hub USB sau server de imprimare uzual. Înainte de imprimare introduceti setările manual și verificați dacă imprimanta

poate fi utilizată pentru imprimare. ● Dacă este utilizat un router, iar optiunile de securitate sunt active, cum ar fi un paravan de protectie, utilizarea acestei

functii poate fi imposibilă. ● Vă recomandăm să efectuati un test al conexiunii pentru mediul de operare. Pentru informatii suplimentare. contactati un reprezentant de vânzări.

#### <span id="page-34-2"></span><span id="page-34-1"></span><span id="page-34-0"></span>**Funcţia BTP (imprimare şablon cod de bare)**

<span id="page-34-3"></span>Cu ajutorul unui cititor de coduri de bare conectat la imprimantă, etichetele şi codurile de bare pot fi imprimate cu usurință, fără calculator, prin scanarea codurilor de bare.

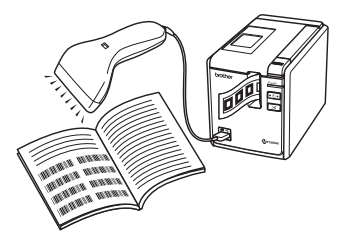

#### **Imprimarea şabloanelor presetate (**→ **[P. 35\)](#page-35-0)**

Dacă un format de etichetă frecvent utilizat este transferat pe imprimantă, etichetele identice pot fi imprimate simplu prin scanarea setărilor și comenzilor de imprimare cu ajutorul unui cititor de coduri de bare.

- **Imprimarea codurilor de bare (**→ **[P. 36\)](#page-36-0)** Un cod de bare scanat cu ajutorul cititorului de coduri de bare poate fi imprimat cu protocolul şi cu dimensiunea unui şablon creat anterior.
- **Imprimarea etichetelor asistată de baza de date (**→ **[P. 37\)](#page-37-0)** Un obiect dintr-un format de etichetă P-touch Editor care este conectat la o bază de date poate fi înlocuit cu datele unui cod de bare scanat cu ajutorul cititorului de coduri de bare.

#### ■ **Pregătirea**

Conectati un cititor de coduri de bare la imprimantă.

 **Interfeţele de conectare a cititorului de coduri de bare**

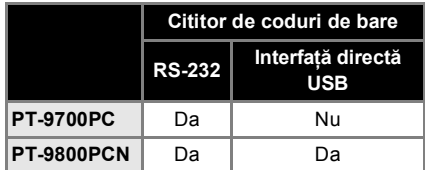

#### **Modelele de coduri de bare a căror funcţionare a fost confirmată**

- $\cdot$  OPR-4001
	- (OPTOELECTRONICS CO., LTD.)
- LS-1203 (Motorola, Inc.)
- DS 6707 (Honeywell International Inc.)

#### **Observaţie**

- Pentru Întrebări frecvente și răspunsuri, precum şi o listă actuală a modelelor de cititoare de coduri de bare a căror functionare a fost confirmată. vizitati Brother Solutions Center (http://solutions.brother.com/).
- Înainte ca această funcţie să poată fi utilizată, formatul de etichetă sau şablonul de utilizat trebuie transferat cu ajutorul Transfer Manager de pe calculator pe imprimantă. Pentru detalii privind Transfer Manager, consultați "Ghidul utilizatorului de software" (PDF).
- Cititorul de coduri de bare trebuie să fie configurat pentru codurile de bare fără prefix sau sufix.
- <span id="page-34-4"></span>● Diferitele setări, cum ar fi rata de transfer, trebuie modificate pentru a putea utiliza conexiunea RS-232C. Pentru detalii privind schimbarea setărilor, consultați manualul de utilizare al cititorului de coduri de bare. Setările implicite pentru portul serial al acestei imprimante sunt listate mai jos.

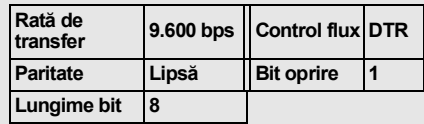

- Pentru a schimba setările de comunicare ale interfeţei seriale a imprimantei, consultați "Setă[rile interfe](#page-41-3)ței seriale (numai sub Windows<sup>®</sup>)" ( $\rightarrow$  P. 41) pentru informatii suplimentare.
- Pentru detalii privind utilizarea cititorului de coduri de bare, contactaţi producătorul.

#### <span id="page-35-1"></span><span id="page-35-0"></span>■ **Imprimarea şabloanelor presetate**

Dacă un format de etichetă frecvent utilizat este stocat în imprimantă, etichetele identice pot fi imprimate cu usurință, fără calculator, prin scanarea codurilor de bare.

<Etichetă nume>

Bill Anderson

<Etichetă adresă>

**Mr. Bill Anderson** 4555 Cumberland Pkwy Anytown USA 95063

#### **Observaţie**

- Pentru detalii suplimentare privind diferitele setări care pot fi selectate prin scanarea codului de bare potrivit, consultati "Lista codurilor de bare pentru [specificarea set](#page-48-1)ărilor" ( $\rightarrow$  P. 48).
- 

<sup>1</sup> **Transferaţi formatul de etichetă care urmează a fi imprimat din P-touch Editor 5.0 pe imprimantă cu ajutorul Transfer Manager. (Consultaţi Ghidul utilizatorului de software.)**

#### **Observaţie**

● Un obiect text dintr-un format de etichetă poate fi convertit într-o imagine. După convertirea în imagine, textul nu mai poate fi modificat. Acest lucru este util pentru protejarea şabloanelor frecvent utilizate împotriva editării accidentale. În fereastra de formate a P-touch Editor, faceţi clic dreapta pe obiectul text şi apoi faceti clic pe "Properties". Faceti clic pe fila "Expanded" și bifați apoi caseta "Text Cannot Be Edited".

Dacă nu puteti vedea fila "Expanded", faceti clic pe "Options" din meniul "Tools", faceti clic pe fila "General" si bifati apoi caseta "Display Expanded Tabs of Object Properties" de sub Others".

Când caseta este debifată, obiectul este convertit la loc în text editabil.

<sup>2</sup> **Când datele sunt transferate la "Configurations" din Transfer Manager, numărul "Key Assign" este specificat automat.**

#### **Observaţie**

● Specificati un număr "Key Assign" între 1 şi 10 pentru formatele de etichetă care se vor utiliza la setarea şabloanelor presetate.

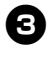

**3 Scanați codul de bare "Comandă**<br> **a** șablon P-touch" pentru a începe **specificarea setărilor de imprimare.** Consultati "Lista codurilor de bare pentru [specificarea set](#page-48-1)ărilor" ( $\rightarrow$  P. 48).

<sup>4</sup> **Specificaţi setările de imprimare prin scanarea codurilor de bare cu setările dorite din codurile de bare "Setările de bază".**

#### **Observaţie**

- Este posibilă scanarea mai multor setări.
- Dacă nu au fost specificate setări, eticheta va fi imprimată cu setarea implicită P-touch (o singură copie cu "Tăiere automată pornită" și "Semităiere pornită"). Pentru detalii privind setările P-touch Template, descărcați "P-touch Template manual" (Manualul P-touch Template) (disponibil doar în engleză) de pe următoarea pagină web: http://solutions.brother.com/ Selectati regiunea (de ex. Europe), tara dvs., modelul și "Downloads" pentru
- Pentru a specifica numărul de copii de imprimat, scanati codul de bare "Număr de copii", iar apoi scanati codurile de bare de sub "Pentru introducerea numerelor" pentru a specifica un număr format din trei cifre.

Exemplu:

modelul dvs.

Specificati numerele prin scanarea codurilor de bare după cum urmează:  $7 \rightarrow 000177$ ,  $15 \rightarrow 001115$ .

- Pentru a schimba setarea pentru numărul de copii, scanati din nou codul de bare "Număr de copii", iar apoi scanati codurile de bare pentru noul număr format din trei cifre.
- 

<sup>5</sup> **Scanaţi codul de bare de sub "Numă<sup>r</sup> şablon presetat" cu numărul identic ca şi "Key Assign" pentru formatul de etichetă ce urmează a fi imprimat.**

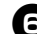

<sup>6</sup> **Eticheta specificată este imprimată.**

#### <span id="page-36-1"></span><span id="page-36-0"></span>■ **Imprimarea codurilor de bare**

Un cod de bare scanat cu ajutorul cititorului de coduri de bare poate fi imprimat cu protocolul şi dimensiunea unui şablon creat anterior.

#### **Observaţie**

- Pentru detalii suplimentare privind diferitele setări care pot fi selectate prin scanarea codului de bare potrivit, consultati . Lista codurilor de bare pentru [specificarea set](#page-48-1)ărilor" ( $\rightarrow$  P. 48).
- În cazul în care codul de bare care urmează a fi scanat cu cititorul de coduri de bare are un protocol diferit fată de codul de bare din şablonul creat anterior, crearea şi imprimarea codului de bare poate fi imposibilă.

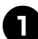

<sup>1</sup> **Transferaţi şablonul care urmeaz<sup>ă</sup> a fi imprimat din P-touch Editor 5.0 pe imprimantă cu ajutorul Transfer Manager. (Consultaţi Ghidul utilizatorului de software.)**

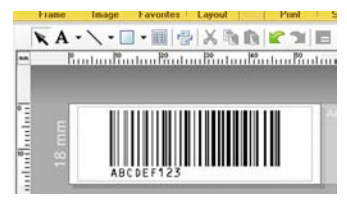

(COD128/9 cifre/69 × 17 mm)

#### **Observaţie**

● Asiguraţi-vă că aţi creat şabloane de coduri de bare care respectă limitele în termeni de dimensiune și număr de cifre pentru codul de bare care urmează a fi scanat. Noul cod de bare nu poate fi creat dacă depăşeşte numărul de cifre specificat în şablon.

<sup>2</sup> **Când datele sunt transferate la "Configurations" din Transfer Manager, numărul "Key Assign" este specificat automat.**

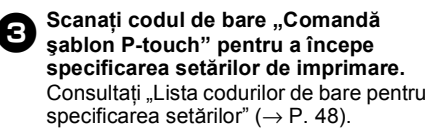

<sup>4</sup> **Specificaţi setările de imprimare prin scanarea codurilor de bare cu setările dorite din codurile de bare "Setările de bază".**

#### **Observaţie**

- Este posibilă scanarea mai multor setări.
- Dacă nu au fost specificate setări, eticheta va fi imprimată cu setarea implicită P-touch (o singură copie cu "Tăiere automată pornită" și "Semităiere pornită"). Pentru detalii privind setările P-touch Template, descărcați "P-touch Template manual" (Manualul P-touch Template) (disponibil doar în engleză) de pe următoarea pagină web: http://solutions.brother.com/ Selectati regiunea (de ex. Europe), tara dvs., modelul si "Downloads" pentru modelul dvs.
- Pentru a specifica numărul de copii de imprimat, scanati codul de bare "Număr de copii", iar apoi scanati codurile de bare de sub "Pentru introducerea numerelor" pentru a specifica un număr format din trei cifre. Setarea este aplicată automat atunci când cele trei cifre au fost specificate.

Exemplu:

Specificati numerele prin scanarea codurilor de bare după cum urmează:  $7 \rightarrow 000177$ ,  $15 \rightarrow 001115$ ].

- Pentru a schimba setarea pentru numărul de copii, scanați din nou codul de bare "Număr de copii", iar apoi scanati codurile de bare pentru noul număr format din trei cifre.
- $\sum$  Scanați codul de bare "Şablon **selectat", iar apoi scanaţi codurile de bare de sub "Pentru introducerea numerelor" pentru a specifica numărul "Key Assign" (trei cifre) pentru şablonul codului de bare.**

#### **Observaţie**

- Setarea este aplicată automat atunci când cele trei cifre au fost specificate. Exemplu: Specificaţi numerele prin scanarea
	- codurilor de bare după cum urmează:  $7 \rightarrow [00][7]$ , 15  $\rightarrow [0][1][5]$ .
- Pentru a schimba numărul, selectați din nou codul de bare "Şablon selectat", iar apoi scanati codurile de bare pentru noul număr format din trei cifre.

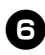

<sup>6</sup> **Scanaţi codul de bare ale cărui date urmează a fi utilizate.**

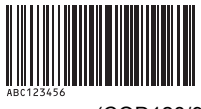

(COD128/9 cifre)

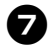

7**Scanaţi codul de bare "Începere imprimare".**

8**Codul de bare este imprimat cu protocolul şi dimensiunea specificate în şablon.**

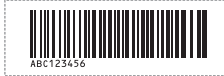

#### <span id="page-37-1"></span><span id="page-37-0"></span>■ **Imprimarea etichetelor asistată de baza de date**

Înainte de toate, un câmp al bazei de date trebuie să fie conectat la un obiect din formatul de etichetă. Apoi, când un cod de bare este scanat cu cititorul de coduri de bare, datele codului de bare pot fi imprimate, înlocuind datele din fişierul bază de date conectate în obiectul şablonului specificat.

#### **Observaţie**

- Codul de bare cheie este codul de bare pentru informaţiile afişate în fişierul bază de date în coloana din stânga de tot în vizualizarea înregistrării (câmpul "A" din vizualizarea formei). Aceste coduri cheie trebuie să fie create în avans.
- Informaţiile tip bază de date din câmpul "A" al vizualizării formei nu trebuie să includă alte date. Suplimentar, chiar dacă informația contine două linii de date, numai prima linie de date este recunoscută când codul de bare este scanat cu cititorul de coduri de bare. De aceea, introduceţi o singură linie de date în câmpul "A" al vizualizării formei.
- Pentru detalii suplimentare privind diferitele setări care pot fi selectate prin scanarea codului de bare potrivit, consultați "Lista codurilor de bare pentru [specificarea set](#page-48-1)ărilor" ( $\rightarrow$  P. 48).

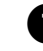

# <sup>1</sup> **Conectaţi fişierul bază de date la formatul de etichetă care urmează a fi imprimat.**

Pentru detalii privind specificarea setărilor, consultati "P-touch Editor Help".

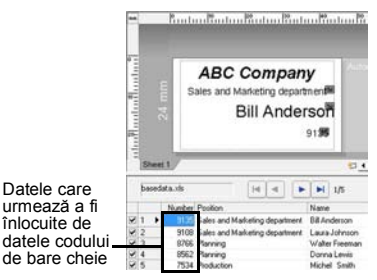

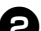

<sup>2</sup> **Transferaţi formatul de etichetă care urmează a fi imprimat din P-touch Editor 5.0 pe imprimantă cu ajutorul Transfer Manager. (Consultaţi Ghidul utilizatorului de software.)** Fişierul bază de date este de asemenea transferat.

**3** Când datele sunt transferate<br> **a** la "Configurations" din Transfer **Manager, numărul "Key Assign" este specificat automat.**

<sup>4</sup> **Scanaţi codul de bare "Comand<sup>ă</sup> şablon P-touch" pentru a începe specificarea setărilor de imprimare.** Consultati "Lista codurilor de bare pentru [specificarea set](#page-48-1)ărilor" ( $\rightarrow$  P. 48).

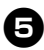

<sup>5</sup> **Specificaţi setările de imprimare prin scanarea codurilor de bare cu setările dorite din codurile de bare "Setările de bază".**

#### **Observaţie**

- Este posibilă scanarea mai multor setări.
- Dacă nu au fost specificate setări, eticheta va fi imprimată cu setarea implicită P-touch (o singură copie cu "Tăiere automată pornită" și "Semităiere pornită"). Pentru detalii privind setările P-touch Template, descărcați "P-touch Template manual" (Manualul P-touch Template) (disponibil doar în engleză) de pe următoarea pagină web: http://solutions.brother.com/ Selectati regiunea (de ex. Europe), tara dys., modelul și "Downloads" pentru modelul dvs.
- Pentru a specifica numărul de copii de imprimat, scanati codul de bare "Număr de copii", iar apoi scanați codurile de bare de sub "Pentru introducerea numerelor" pentru a specifica un număr format din trei cifre. Setarea este aplicată automat atunci când cele trei cifre au fost specificate.

Exemplu:

Specificati numerele prin scanarea codurilor de bare după cum urmează:  $7 \rightarrow$  [00][7], 15  $\rightarrow$  [0][1][5].

● Pentru a schimba setarea pentru numărul de copii, scanați din nou codul de bare "Număr de copii", iar apoi scanati codurile de bare pentru noul număr format din trei cifre.

 $\sum_{n=1}^{\infty}$  Scanați codul de bare "Şablon **selectat", iar apoi scanaţi codurile de bare de sub "Pentru introducerea numerelor" pentru a specifica numărul "Key Assign" (trei cifre) pentru şablonul codului de bare.**

#### **Observaţie**

- Setarea este aplicată automat atunci când cele trei cifre au fost specificate. Exemplu: Specificaţi numerele prin scanarea codurilor de bare după cum urmează:  $7 \rightarrow [00][7]$ , 15  $\rightarrow$  [0][1][5].
- Pentru a schimba numărul, selectați din nou codul de bare "Şablon selectat", iar apoi scanati codurile de bare pentru noul număr format din trei cifre.

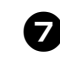

<sup>7</sup> **Scanaţi codul de bare cheie ale cărui date urmează a fi utilizate în fişierul bază de date.**

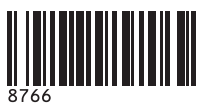

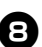

8**Scanaţi codul de bare "Delimitato".**

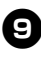

<sup>9</sup> **Scanaţi codul de bare "Începere imprimare".**

<sup>0</sup> **Datele obiect din şablonul specificat sunt înlocuite cu datele din baza de date, iar etichetele sunt imprimate.**

#### *ABC Company Walter Freeman Planning 8766*

## <span id="page-39-1"></span><span id="page-39-0"></span>**Utilizarea P-touch Editor Lite LAN (numai la PT-9800PCN şi numai sub Windows®)**

P-touch Editor Lite LAN este o versiune simplă a unui utilitar de editare a etichetelor. Prin copierea P-touch Editor Lite LAN, instalat de pe CD-ul inclus, într-un director partajat pe server, P-touch Editor Lite LAN de pe server poate fi accesat de alti utilizatori de retea pentru a crea etichete şi a le imprima de la imprimanta PT-9800PCN conectată la retea fără a mai instala vreun driver pentru PT-9800PCN pe calculatoarele utilizatorilor.

#### **Observaţie**

● Pentru utilizarea P-touch Editor Lite LAN, adresa IP a acestei imprimante trebuie să fie specificată corect.

Adresa IP poate fi specificată cu ajutorul unui utilitar precum BRAdmin Light, care poate fi instalat din [Utility Installation] de pe CD.

Pentru detalii privind utilizarea acestui utilitar, consultati "Setarea adresei IP şi a măştii de subrețea" din "Ghidul utilizatorului de reţea" (PDF).

- Într-o reţea în care adresa IP este alocată automat, de exemplu cu DHCP, adresa IP este alocată automat atunci când imprimanta este conectată la reţea, prin urmare aceasta putând fi utilizată imediat. Totuşi, dat fiind faptul că adresa IP se poate modifica dinamic, recomandăm specificarea unei adrese IP statice atunci când utilizaţi P-touch Editor Lite LAN. Pentru detalii, contactaţi administratorul de reţea.
- Specificaţi setările după ce v-aţi consultat cu administratorul de reţea.

#### ■ **Cum se instalează P-touch Editor Lite LAN**

<sup>1</sup> **Porniţi calculatorul şi introduceţ<sup>i</sup> CD-ul în unitatea CD-ROM.**

#### **Observaţie**

● Dacă acesta nu porneşte în mod automat, deschideţi fişierele de pe CD şi faceţi dublu clic pe "Setup.exe".

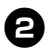

<sup>2</sup> **Faceţi clic pe [Custom Installation].**

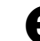

<sup>3</sup> **Faceţi clic pe [P-touch Editor Lite LAN].**

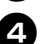

<sup>4</sup> **Urmaţi instrucţiunile de pe ecran.**

- **Cum se partajează P-touch Editor Lite LAN**
	- Copiati directorul care contine P-touch Editor Lite LAN din directorul partajat în retea pe calculatorul dvs.
	- Lansati P-touch Editor Lite LAN din directorul partajat în retea.

#### **Observaţie**

● O etichetă creată cu aiutorul P-touch Editor Lite LAN poate fi imprimată numai pe imprimanta PT-9800PCN conectată la retea.

#### ■ **Cum se utilizează P-touch Editor Lite LAN**

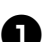

<sup>1</sup> **Porniţi P-touch Editor Lite LAN.**

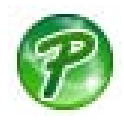

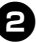

#### <sup>2</sup> **Introduceţi textul etichetei în P-touch Editor Lite LAN.**

De exemplu, faceţi clic pe zona formatului și apoi tastați "Brother".

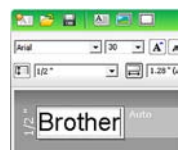

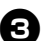

**Faceti clic pe butonul "Imprimare".** 

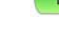

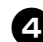

<sup>4</sup> **Eticheta este imprimată.**

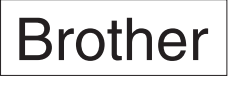

#### **Observaţie**

- P-touch Editor Lite LAN este ideal pentru crearea etichetelor simple. Pentru a crea etichete cu un design mai complex utilizati P-touch Editor 5.0.
- La utilizarea P-touch Editor Lite LAN pentru prima dată este afişată fereastra de dialog "Adăugare comandă rapidă". Selectati locatia dorită din meniul de start, de pe desktop sau din bara de lansare rapidă, apoi bifați caseta și faceti clic pe [OK]. Data viitoare puteti accesa P-touch Editor Lite LAN din comanda rapidă.
- Dat fiind faptul că P-touch Editor Lite LAN utilizează metoda de imprimare prin retea şi setările driverului, imprimarea de mare viteză și la mare rezoluție cu ajutorul benzilor HGe nu sunt disponibile.
- Comenzile de imprimare din versiunea completă a P-touch Editor trimise de la un alt calculator pot întrerupe imprimarea. P-touch Editor Lite LAN se va rezuma la a imprima odată ce comanda de imprimare de la versiunea completă a fost finalizată.
- Pentru informatii mai detaliate, consultati "Ghidul utilizatorului de software" (PDF).

#### <span id="page-40-1"></span><span id="page-40-0"></span>**Imprimarea setărilor imprimantei**

Pagina cu setările imprimantei afişează un raport cu setările imprimantei și ale retelei (numai la PT-9800PCN). Puteti imprima pagina cu setările imprimantei utilizând butonul Alimentare/Tăiere de pe imprimantă.

#### **Observaţie**

- Pe lângă alte detalii, în lista setărilor imprimantei sunt imprimate numele nodului şi adresa Ethernet.
- Numele implicit al nodului pentru placa de retea a imprimantei este .BRNXXXXXXXXXXXXXXI<sup>nde</sup> XXXXXXXXXXXXXXX<sup>"</sup> este adresa Ethernet.

<sup>1</sup> **Asiguraţi-vă că este instalată o caset<sup>ă</sup> de bandă TZe sau HGe şi capacul compartimentului benzii este închis.** Pentru a imprima pagina cu setările imprimantei, vă recomandăm să utilizați o bandă mai lată de 24 mm.

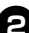

<sup>2</sup> **Porniţi imprimanta.**

<sup>3</sup> **Apăsaţi şi menţineţi apăsat butonul Alimentare/Tăiere pentru a imprima setările.**

# <span id="page-41-3"></span><span id="page-41-0"></span>**Setările interfeţei seriale (numai sub Windows®)**

Utilizati pasii următori pentru a modifica sau a confirma setările pentru port şi ratele de transfer ale calculatorului și imprimantei. Utilizați aceleaşi setări atât pentru imprimantă, cât şi pentru calculator. Următoarea procedură este ilustrată pe baza sistemului Windows Vista<sup>®</sup>.

#### <span id="page-41-4"></span><span id="page-41-1"></span>**Setarea ratei de transfer a calculatorului**

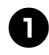

<sup>1</sup> **În bara de activităţi, faceţi clic pe butonul "Start" şi apoi pe "Panou de control".**

<sup>2</sup> **Selectaţi "Imprimante şi alte**  dispozitive hardware" (XP)/<sub>n</sub>Hardware **şi sunet" (Windows Vista®/ Windows® 7) şi faceţi apoi clic pe "Imprimante şi faxuri" (XP)/ "Imprimantă" (Windows Vista®/ Windows® 7).**

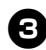

**Faceti clic pe pictograma** "Brother **PT-XXXX" şi selectaţi apoi "Properties".**

<sup>4</sup> **Faceţi clic pe fila "Ports" şi selectaţ<sup>i</sup> apoi din listă portul pe care îl utilizaţi.** Pentru a salva setările, faceti clic pe [Apply].

<sup>5</sup> **Faceţi clic pe fila "Device Settings" şi "Utility...", apoi faceţi clic pe [Properties...], care se afişează** lângă "Utilities".

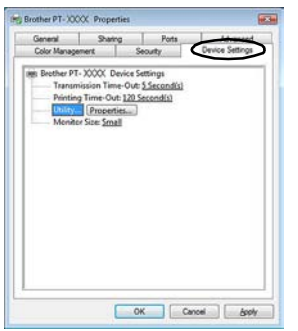

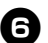

<sup>6</sup> **Selectaţi rata de transfer dorită.**

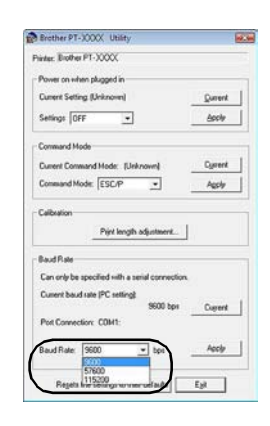

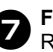

<sup>7</sup> **Faceţi clic pe [Apply].** Rata de transfer este modificată.

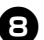

8**Faceţi clic pe [Exit].**

<sup>9</sup> **Faceţi clic pe [OK].** Configurarea este finalizată, iar fereastra de setări se închide.

## <span id="page-41-2"></span>**Setarea ratei de transfer a imprimantei**

Pentru detalii privind setarea ratei de transfer a imprimantei, descărcați "P-touch Template manual" (Manualul P-touch Template) (disponibil doar în engleză) de pe următoarea pagină web: http://solutions.brother.com/ Selectați regiunea (de ex. Europe), țara dvs., modelul și "Downloads" pentru modelul dvs.

# <span id="page-42-5"></span><span id="page-42-1"></span><span id="page-42-0"></span>**Întreţinerea**

Imprimanta trebuie curăţată periodic pentru a-şi păstra performanţa.

#### **Observaţie**

<span id="page-42-4"></span>● Deconectati întotdeauna adaptorul AC înainte de a curăta imprimanta.

#### ■ Curătarea imprimantei la exterior

Stergeti praful și urmele de pe unitatea principală folosind o lavetă moale şi uscată. Folositi o lavetă usor umezită cu apă pentru urmele dificil de curătat.

#### **Observaţie**

● Nu utilizati diluant pentru vopsea, benzen, alcool sau alți solvenți organici. Aceștia pot deforma carcasa sau deteriora aspectul imprimantei.

#### <span id="page-42-2"></span>■ **Curăţarea capului de imprimare şi a rolelor**

Liniile sau caracterele de calitate slabă de pe etichetele imprimate indică în general faptul că există murdărie pe capul de imprimare şi pe rola acestuia. Curătati capul de imprimare folosind un betişor cu vată uscat, functia de auto-curătare sau caseta optională pentru curătarea capului de imprimare (TZe-CL6). Consultati instructiunile furnizate cu caseta pentru curătarea capului de imprimare pentru indicatii privind modul de utilizare a acesteia.

# **A** AVERTISMENT

Nu atingeti capul de imprimare direct cu mâinile goale. Capul de imprimare poate fi fierbinte.

#### **Funcţia de auto-curăţare**

Scoateti caseta de bandă, iar apoi apăsați butonul Alimentare/Tăiere.

 **Curăţarea manuală a capului de imprimare**

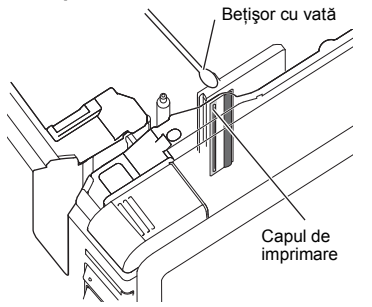

#### **Curăţarea manuală a rolelor**

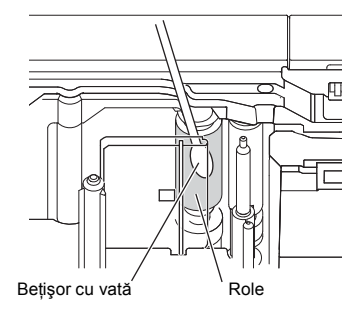

#### <span id="page-42-3"></span>■ **Curăţarea cutter-ului de bandă**

Aproximativ o dată pe an, ştergeţi lamele de tăiere cu un beţişor cu vată umezit cu alcool izopropilic (alcool pentru frecare). Pe lama de tăiere se poate acumula adeziv de bandă, care afectează tăişul lamei şi poate astfel cauza blocarea benzii în cutter.

# **A** ATENTIE

Nu atingeţi lama de tăiere cu degetele.

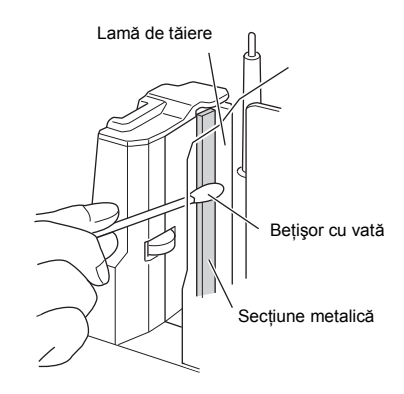

# <span id="page-43-2"></span><span id="page-43-0"></span>**Depanarea**

ř.

Pentru depanarea imprimantei, consultați următoarea listă a posibilelor probleme.

## <span id="page-43-3"></span><span id="page-43-1"></span>**Întrebări şi răspunsuri**

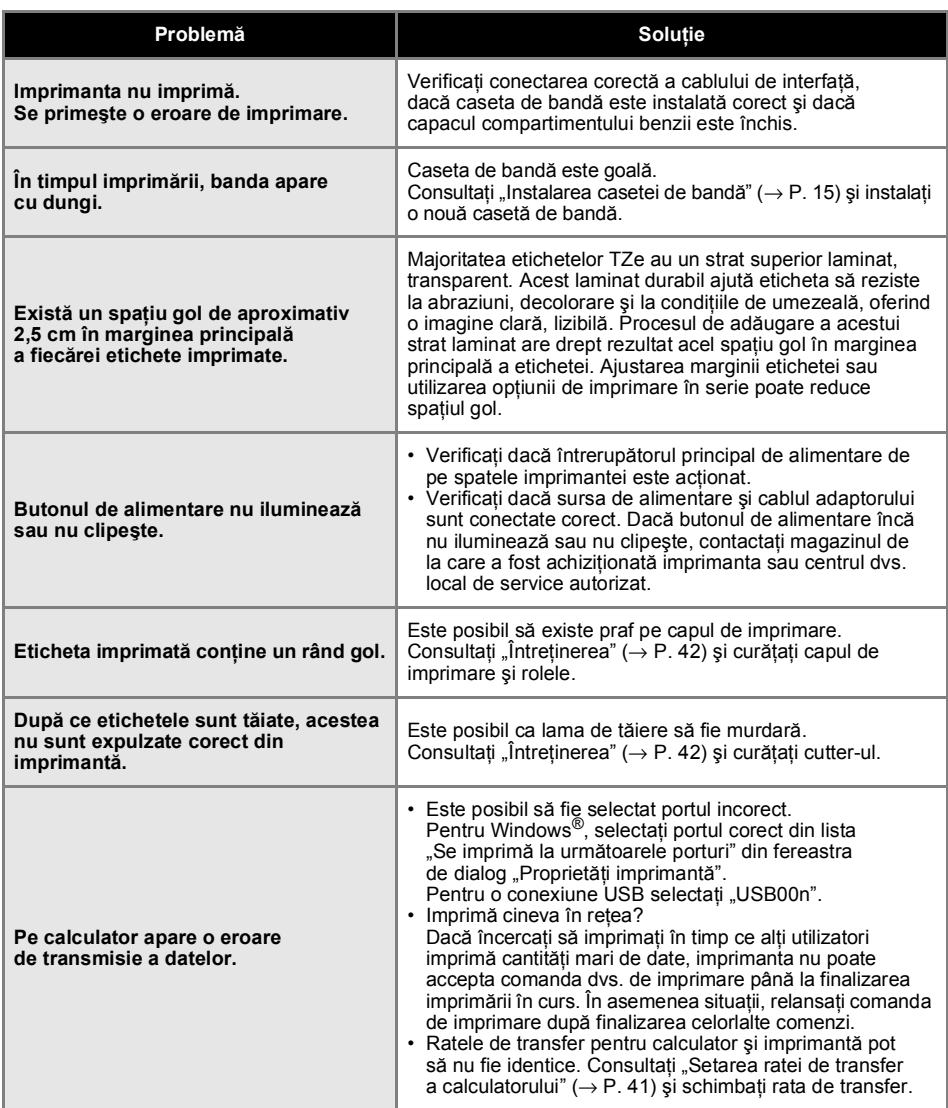

<span id="page-44-0"></span>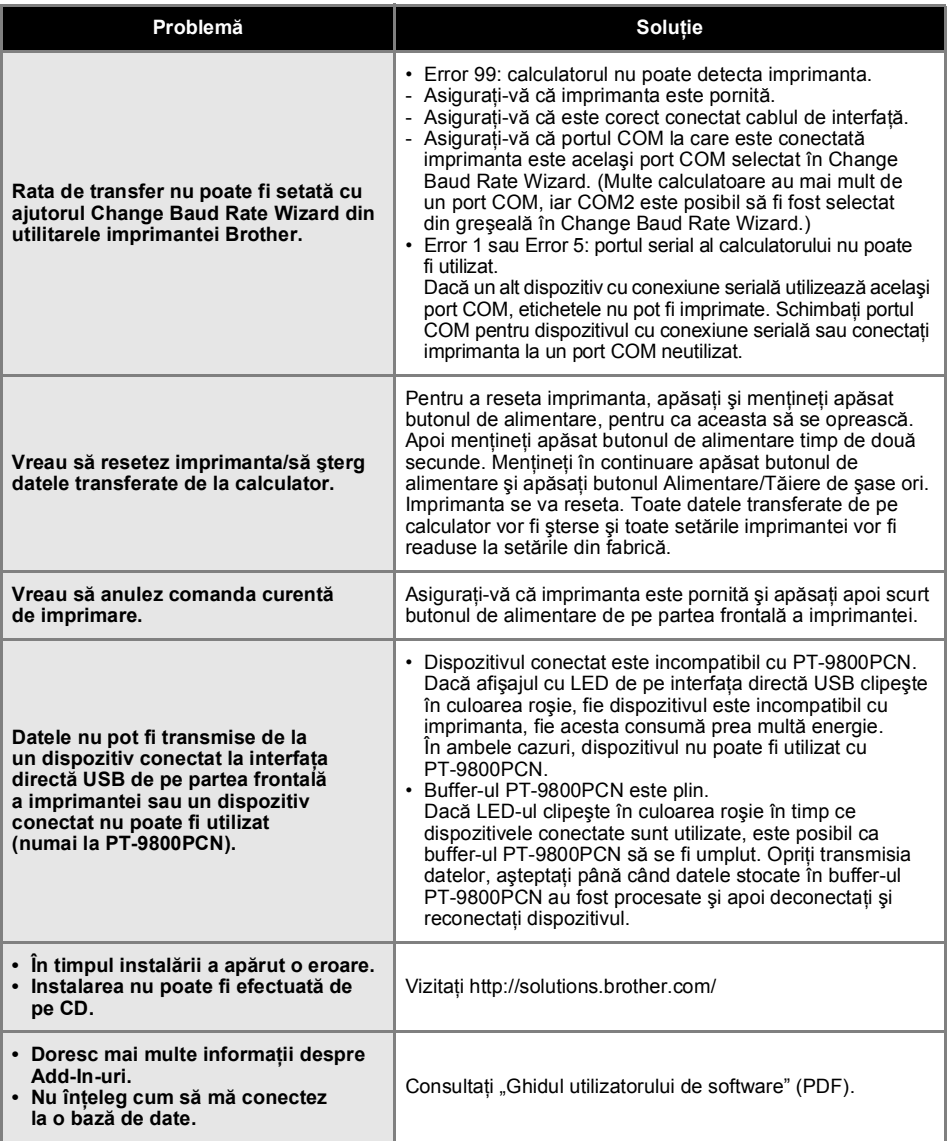

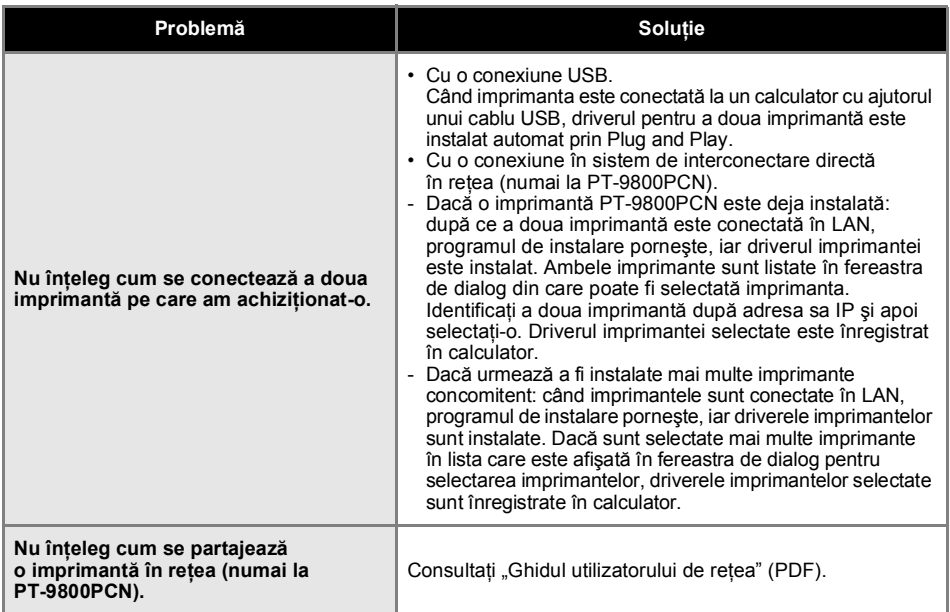

# <span id="page-46-2"></span><span id="page-46-0"></span>**Specificaţiile produsului**

#### ■ **Specificaţiile imprimantei**

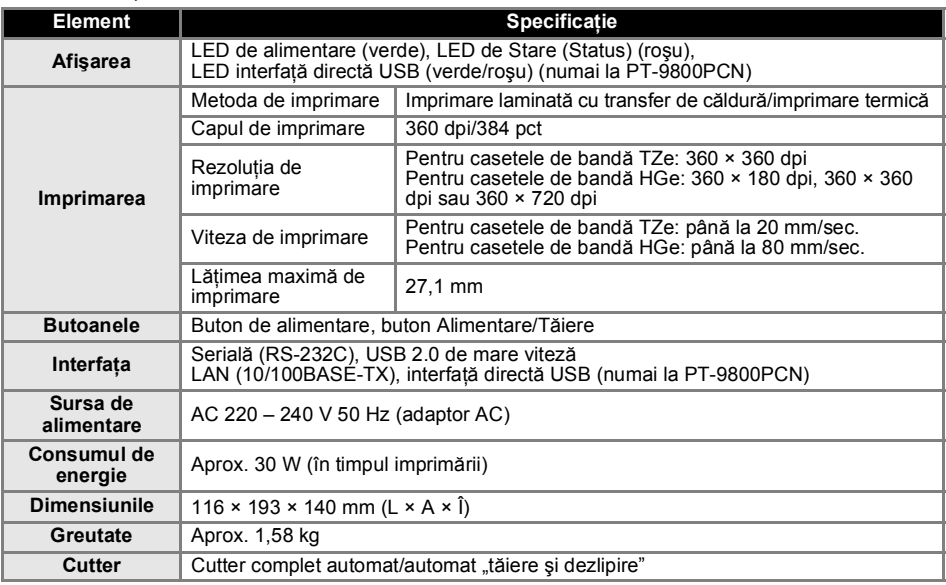

Cutter-ul automat "tăiere și dezlipire" este disponibil numai la utilizarea benzii laminate.

<span id="page-46-1"></span>Sunt suportate şi benzile TZ şi HG.

## ■ **Mediu de operare**

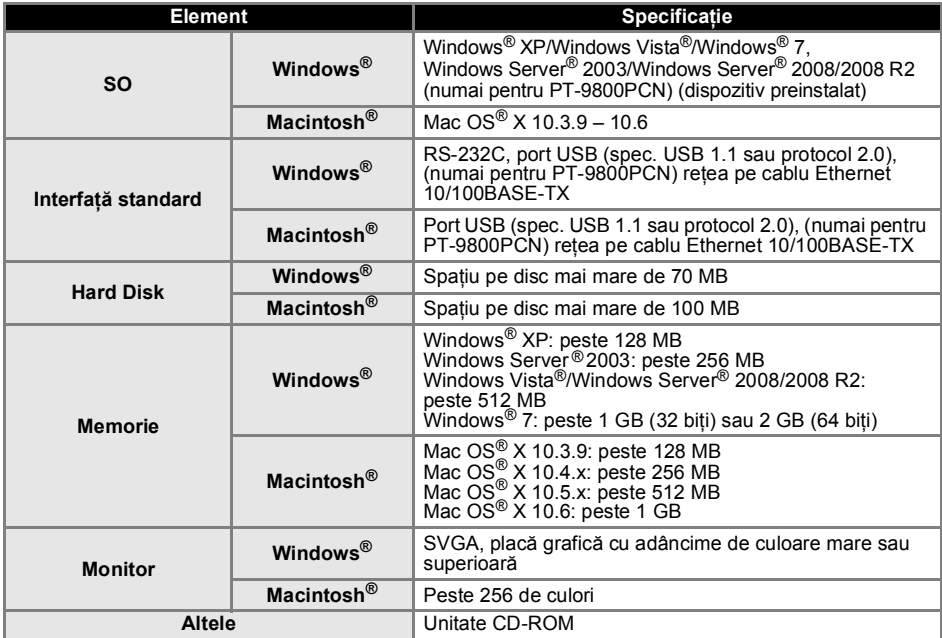

#### <span id="page-47-1"></span><span id="page-47-0"></span>**Procedura generală pentru funcţia BTP (imprimare şablon cod de bare)**

Procedura generală de utilizare a functiei BTP (imprimare sablon cod de bare) este descrisă în continuare.

Pentru detalii privind specificarea diferitelor setări, consultați "Funcț[ia BTP \(imprimare](#page-34-1) sablon cod de bare)"  $(\rightarrow P. 34)$ .

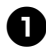

<sup>1</sup> **Utilizaţi P-touch Editor 5.0 pentru a crea un şablon, apoi transferaţi-l pe imprimantă.**

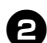

<sup>2</sup> **Conectaţi cititorul de coduri de bare la imprimantă.**

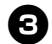

#### <sup>3</sup> **Scanaţi codul de bare "Comand<sup>ă</sup> <sup>ş</sup>ablon P-touch".**

Aceasta permite specificarea setărilor sau ştergerea setărilor anterioare.

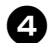

#### <sup>4</sup> **Scanaţi codurile de bare "Setările de bază".**

Specificaţi metoda de tăiere şi numărul de copii care urmează a fi imprimate.

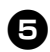

# <sup>5</sup> **Specificaţi setările adecvate (A, B sau C). A. Imprimarea şabloanelor presetate**

- 
- 1. Scanati codul de bare "Număr șablon presetat".

#### **B. Imprimarea codurilor de bare**

- 1. Scanați codul de bare "Șablon selectat" apoi codurile de bare de sub "Pentru introducerea numerelor".
- 2. Scanaţi codul de bare ale cărui date urmează a fi utilizate sau copiate.
- 3. Scanați codul de bare "Începere imprimare".

#### **C. Imprimarea etichetelor asistată de baza de date**

- 1. Scanati codul de bare "Sablon selectat" apoi codurile de bare de sub "Pentru introducerea numerelor".
- 2. Scanaţi codul de bare cheie care va înlocui fişierul bază de date.
- 3. Scanati codul de bare "Delimitator".
- 4. Scanați codul de bare "Începere imprimare".

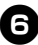

# <sup>6</sup> **Eticheta specificată este imprimată.**

#### <span id="page-48-2"></span><span id="page-48-1"></span><span id="page-48-0"></span>**Lista codurilor de bare pentru specificarea setărilor**

Acestea sunt codurile de bare pentru specificarea setărilor utilizate cu "Funcț[ia BTP \(imprimare](#page-34-1) şablon cod de bare)"  $(\rightarrow P. 34)$ .

#### **Observaţie**

● La utilizarea codurilor de bare din această listă, setaţi opţiunile "Trigger for P-touch Template Printing" şi "Command Prefix Character" pe valoarea implicită în setări P-touch Template.

#### ■ **Comandă şablon P-touch (iniţializare + începerea specificării setărilor)**

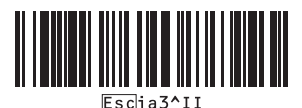

#### ■ **Setările de bază**

**• Tăiere automată pornită\*<sup>1</sup> • Tăiere automată oprită**

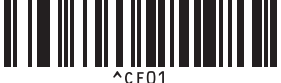

**• Semităiere pornită\***

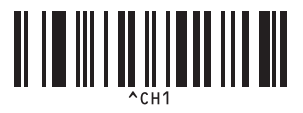

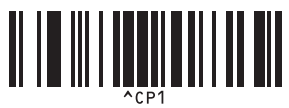

**• Imprimare în oglindă pornită • Imprimare în oglindă oprită\*<sup>1</sup>**

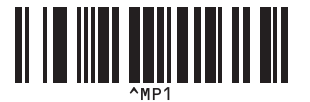

**• Număr de copii\*2**

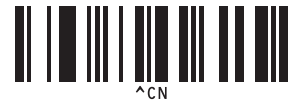

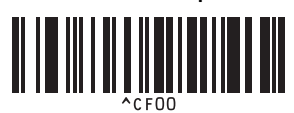

**<sup>1</sup> • Semităiere oprită**

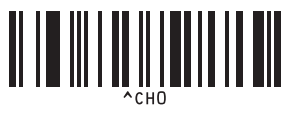

**• Imprimare în serie pornită • Imprimare în serie oprită\*<sup>1</sup>**

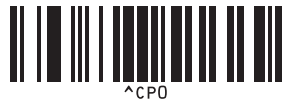

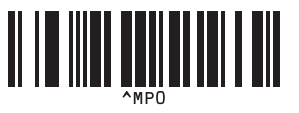

■ **Pentru introducerea numerelor\*2**

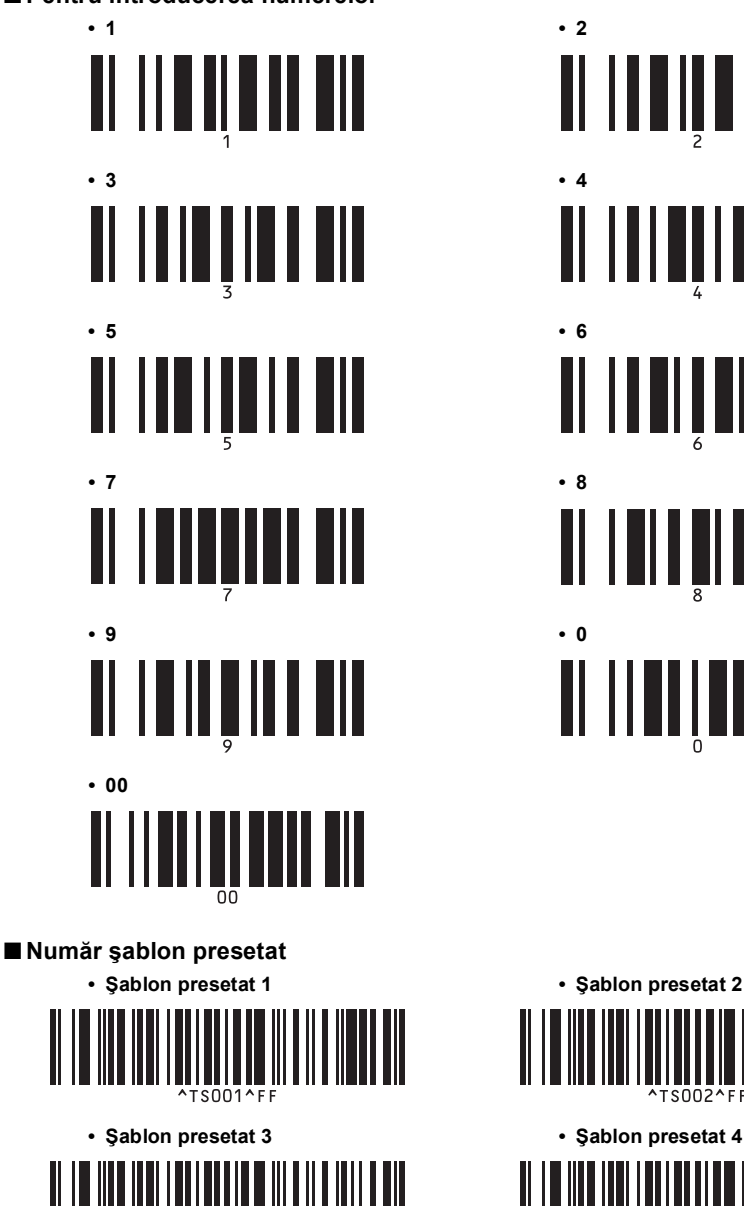

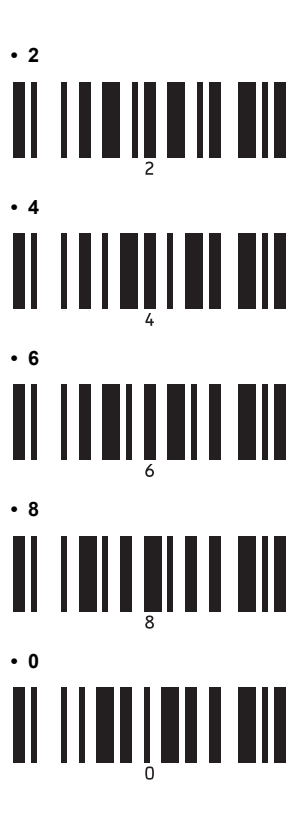

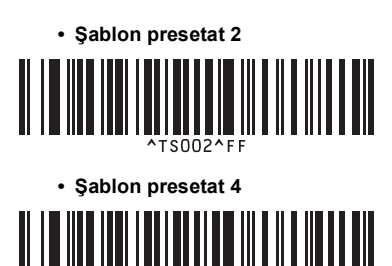

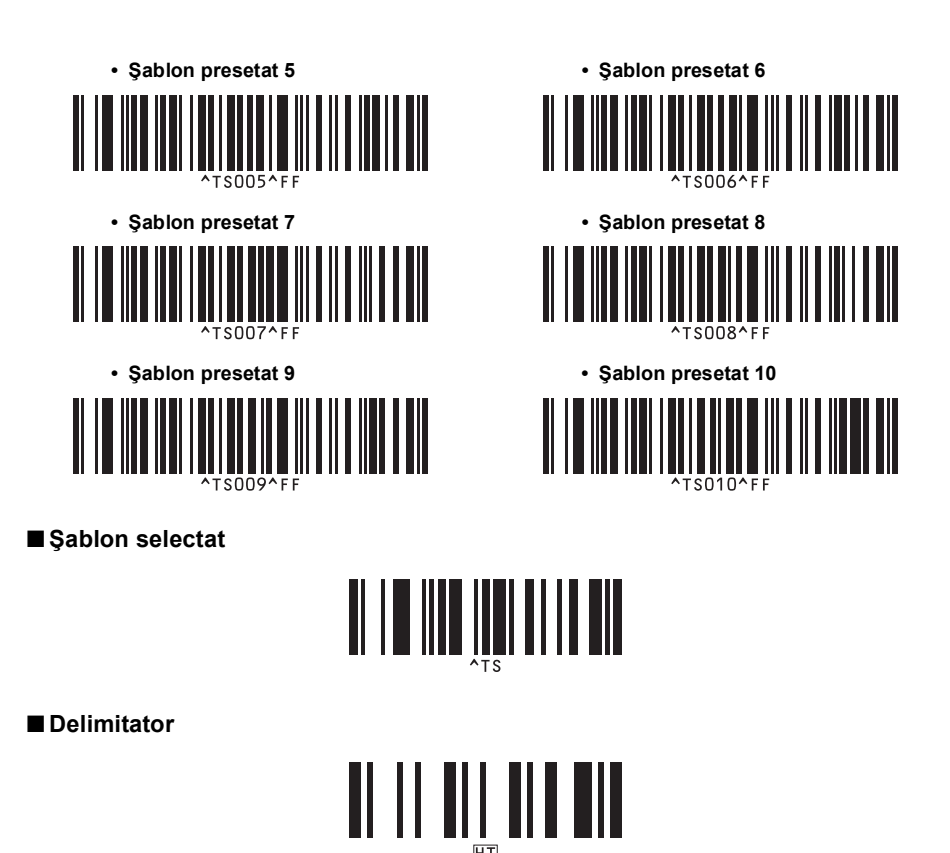

■ **Începere imprimare**

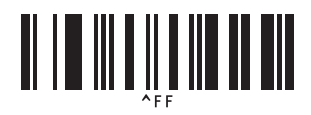

\* 1 Aceasta este setarea implicită.

\* 2 Acestea sunt utilizate la specificarea numărului de copii imprimate şi la selectarea unui număr de şablon.

Scanati codurile de bare pentru a specifica un număr format din trei cifre, cum ar fi [00][7] sau [0][1][5]. Setarea este aplicată automat atunci când cele trei cifre au fost specificate. Pentru a modifica setările, scanați din nou codul de bare "Număr de copii" atunci când modificați numărul de copii, sau scanați din nou codul de, bare "Şablon selectat", atunci când modificați numărul şablonului, apoi scanaţi codurile de bare pentru noul număr format din trei cifre.

#### <span id="page-51-1"></span><span id="page-51-0"></span>**Accesorii**

 $\sim$ 

Obţineţi casete de bandă de la cel mai apropiat distribuitor autorizat.

Folosiţi benzi Brother TZe sau HGe cu această imprimantă. Brother nu poate fi făcut responsabil de problemele cauzate de utilizarea consumabilelor neautorizate.

# <span id="page-52-0"></span>*A*

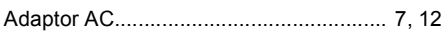

# *B*

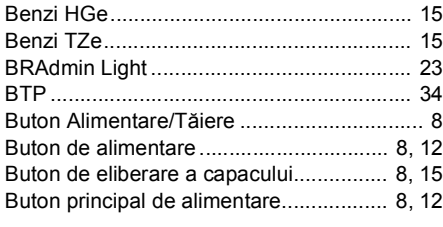

# *C*

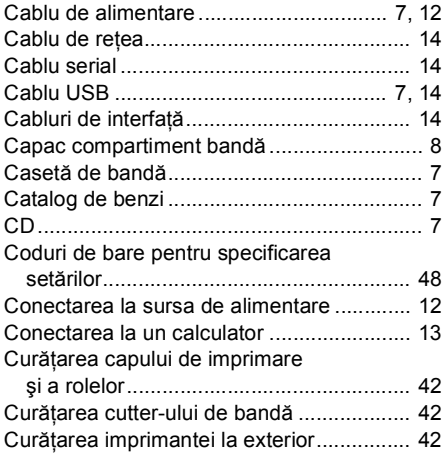

# *D*

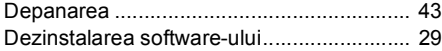

# *I*

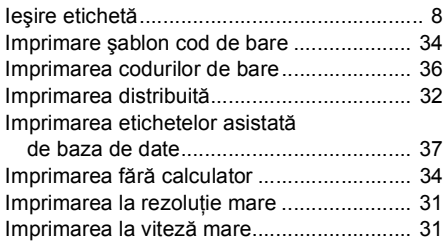

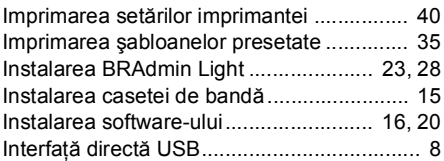

# *Î*

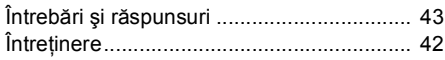

# *L*

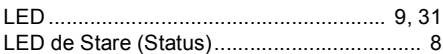

# *M*

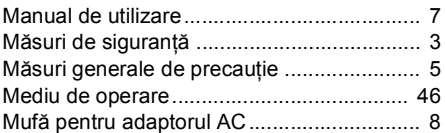

# *P*

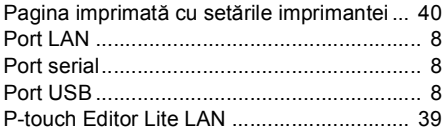

# *R*

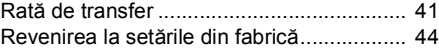

# *S*

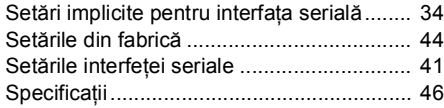

# *Ş*

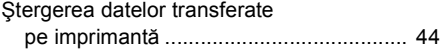

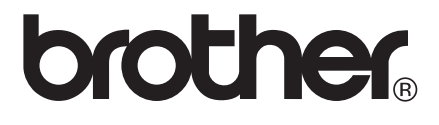